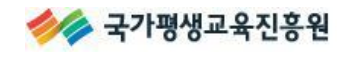

# 온라인 학습설계

# 사용자 매뉴얼

USER MANUAL

개정

2018. 11. (V5)

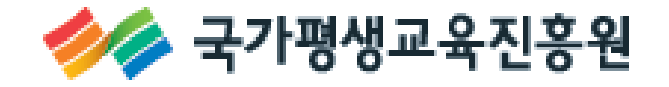

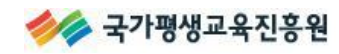

목차

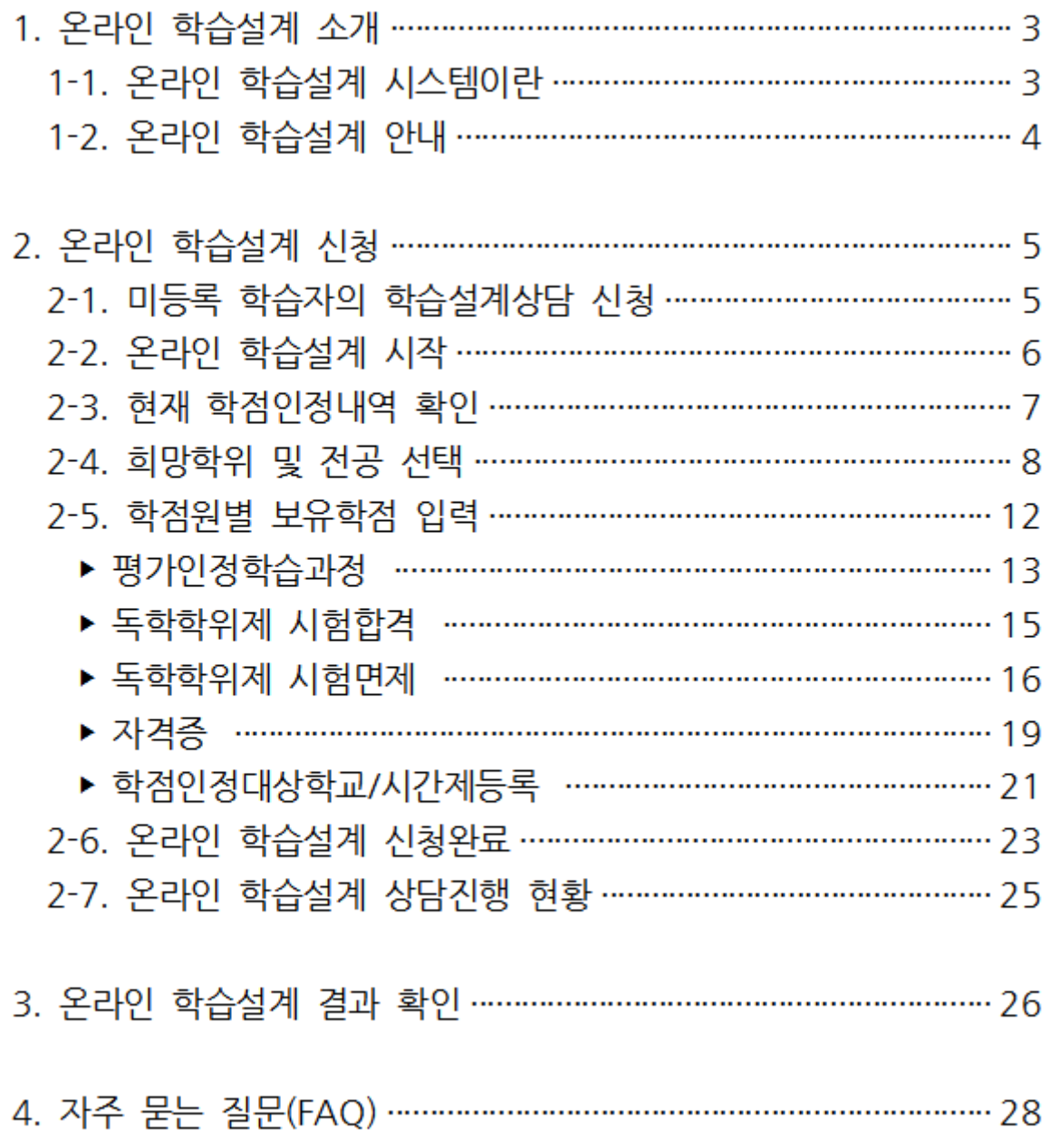

# 1. 온라인 학습설계 소개

# 1-1. 온라인 학습설계 시스템이란

개별 학습자가 보유학점에 대한 **학점인정 '예상' 결과를 확인**하고, 학점은행제 학위수여요건에 맞 는 이수계획을 세울 수 있도록 도와주는 상담시스템입니다. 본 시스템을 통해 부족한 학점 등 학 점은행제 이용에 도움이 될만한 정보를 제공받을 수 있습니다.

#### ▶ 온라인 학습설계 접속 방법

① 학점은행제 홈페이지 (www.cb.or.kr) – [학습설계 상담]

② 학점은행제 홈페이지 (www.cb.or.kr) – 학습지원 – [온라인 학습설계]

#### ▶ 온라인 학습설계 이용 시 주의사항

- ① 실제 학점인정을 위해서는 신청기간(1,4,7,10월)에 별도로 신청하여야 합니다. 학습설계와 학 점인정신청은 다른 절차이므로, 해당기간 내 반드시 방문 또는 온라인 신청하여야 합니다. 자세한 신청방법은 〔홈페이지([www.cb.or.kr](http://www.cb.or.kr/)) – 학점인정 신청 – 신청안내〕를 참고하시기 바랍 니다.
- ② 본 학습설계결과는 현재의 학점인정 기준을 토대로 안내하는 것이므로 추후 학점인정신청 시 결과가 달라질 수 있습니다. 따라서 가능한 빠른 시일 내에 학점인정신청을 완료하여 정확한 학점인정결과를 확인하여야 합니다.
- ③ 보유한 모든 학점을 입력하여야만 정확한 학위요건의 검토 및 안내가 가능합니다. 시스템에 입력하지 않은 학점은 상담에 포함되지 않습니다.

# 1-2. 온라인 학습설계 안내

학점은행제 홈페이지([www.cb.or.kr](http://www.cb.or.kr/))에 회원가입 하고 로그인한 후 [학습지원 - 온라인 학습설계]를 클릭하시기 바랍니다. 안내 페이지에서 신청절차와 신청 시 주의사항을 확인하시기 바랍니다. ① 처음 학습설계를 하시는 분은 [학습설계 하기] 버튼을 클릭하시기 바랍니다.

② 이전에 학습설계를 하신 분은 [학습설계 신청내역] 버튼을 클릭하면 신청내역 확인 가능합니다.

# 온라인 학습설계 안내

개별 학습자가 보유학점에 대한 학점인정 예상 결과를 확인하고, 학점은행제 학위수여요건에 맞는 이수계획을 세울 수 있도록 도와주는 시스템입니다.

본 시스템을 통해 부족한 학점 등 학점은행제 이용에 도움이 될 만한 정보를 제공받을 수 있습니다.

### 신청절차

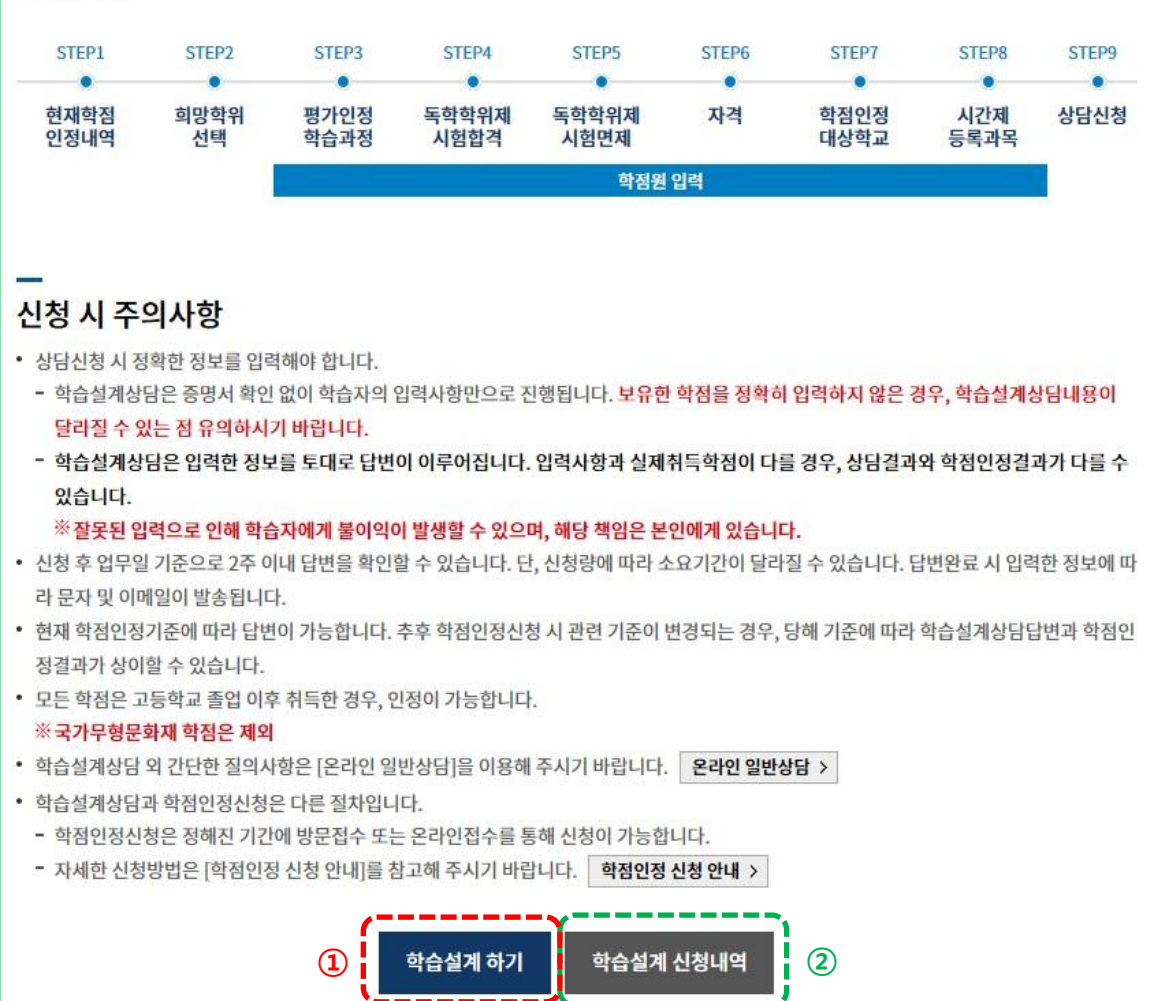

# 2. 온라인 학습설계 신청

# 2-1. 미등록 학습자의 학습설계상담 신청

학습자등록이 완료된 이용자는 홈페이지에 로그인하여 학습설계 상담 신청이 가능하지만, 학습자 등록이 완료되지 않은 이용자는 학습설계 상담신청 시 이수내역 확인 및 본인확인 등이 필요하므 로 공인인증서 로그인 후 신청이 가능합니다.

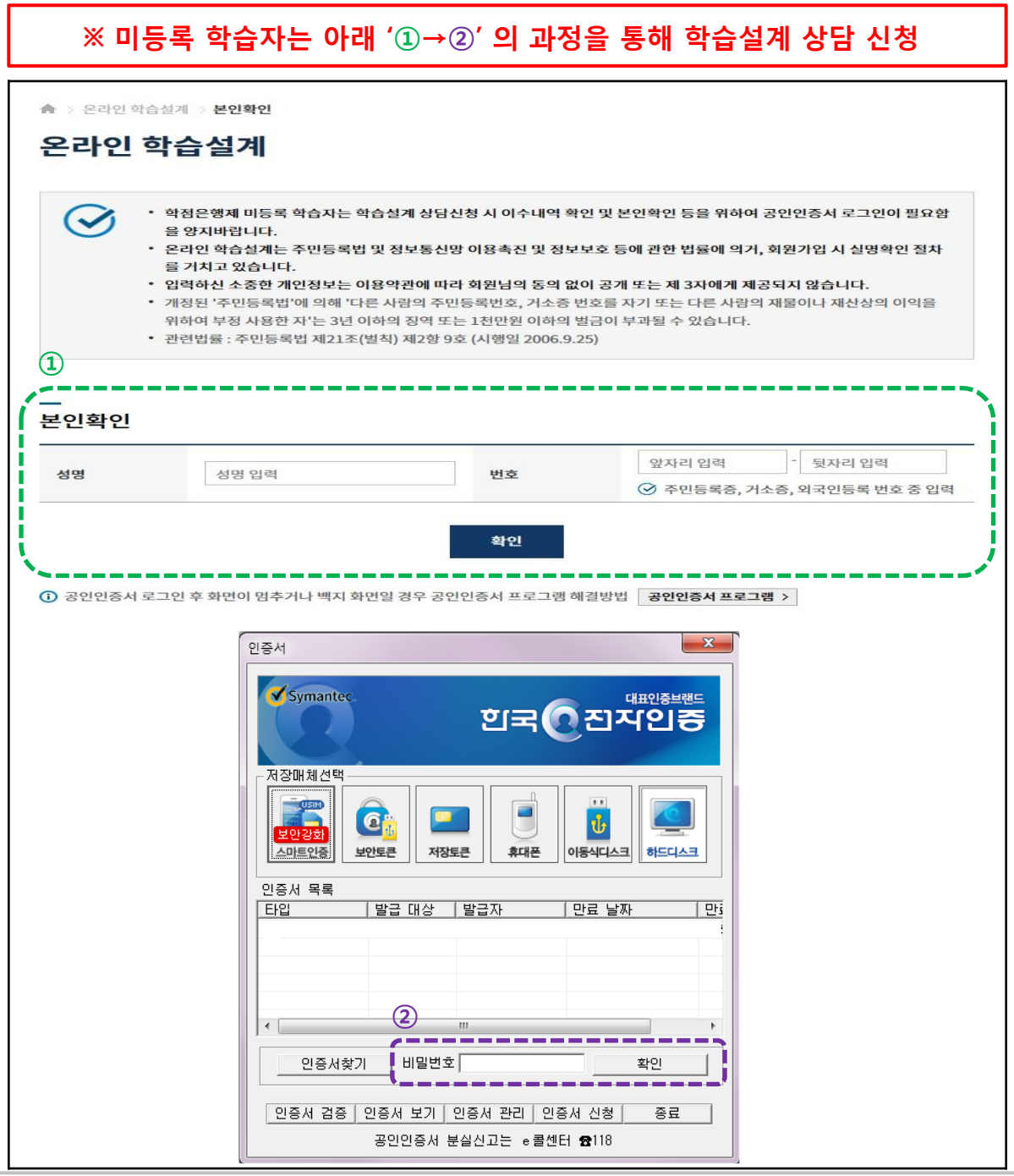

# 2-2. 온라인 학습설계 시작

실명확인을 완료하면 [온라인 학습설계 – 나의 학습설계 – 학습설계 신청내역] 화면으로 이동합니다.

### ▶ 새로운 학습설계 하기

- 학습설계를 시작하기 전, 주의사항을 충분히 숙지하시기 바랍니다.

- [학습설계 신청내역]에서 [새로운 학습설계 하기] 버튼을 클릭하여 새로운 학습설계를 추가 하시기 바랍니다.

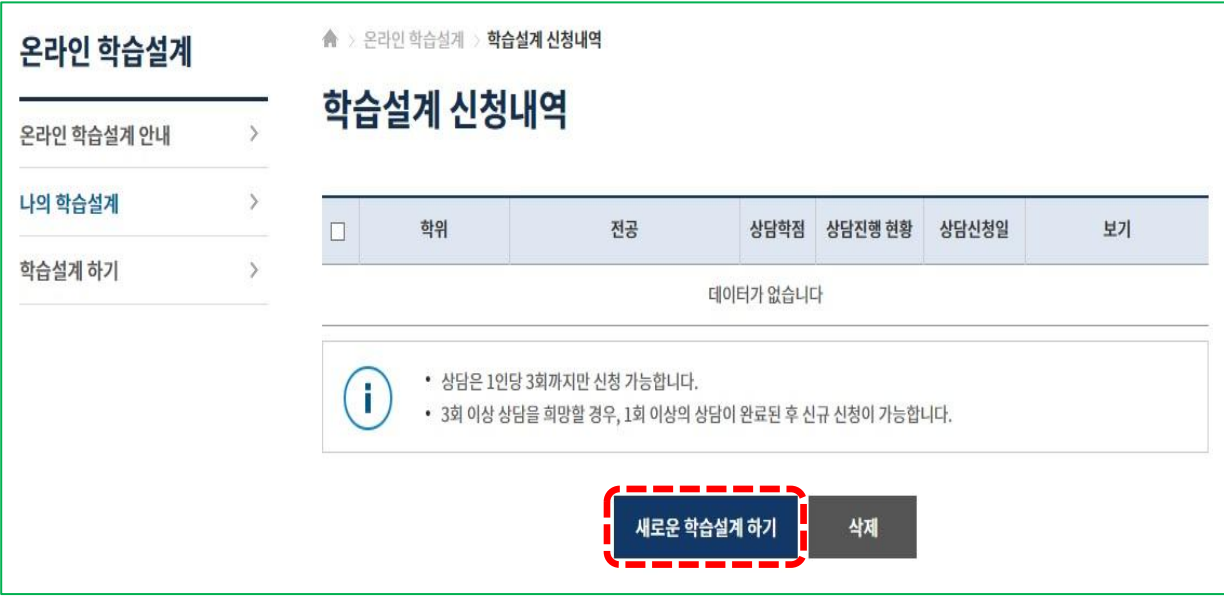

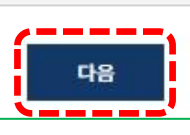

- 학점인정내역에 확인되지 않는 학점 정보는 상담을 위해 모두 입력하여야 합니다.
- → 학점인정 신청절차는 [학점인정 신청 안내]를 참고해 주시기 바랍니다. 화점인정 신청 안내 >
- 신청을 했으나 처리가 진행중인 경우
- 학습자등록 및 학점인정신청을 하지 않은 경우
- 학점인정내역이 없는 경우

#### $(1)$  주의사항

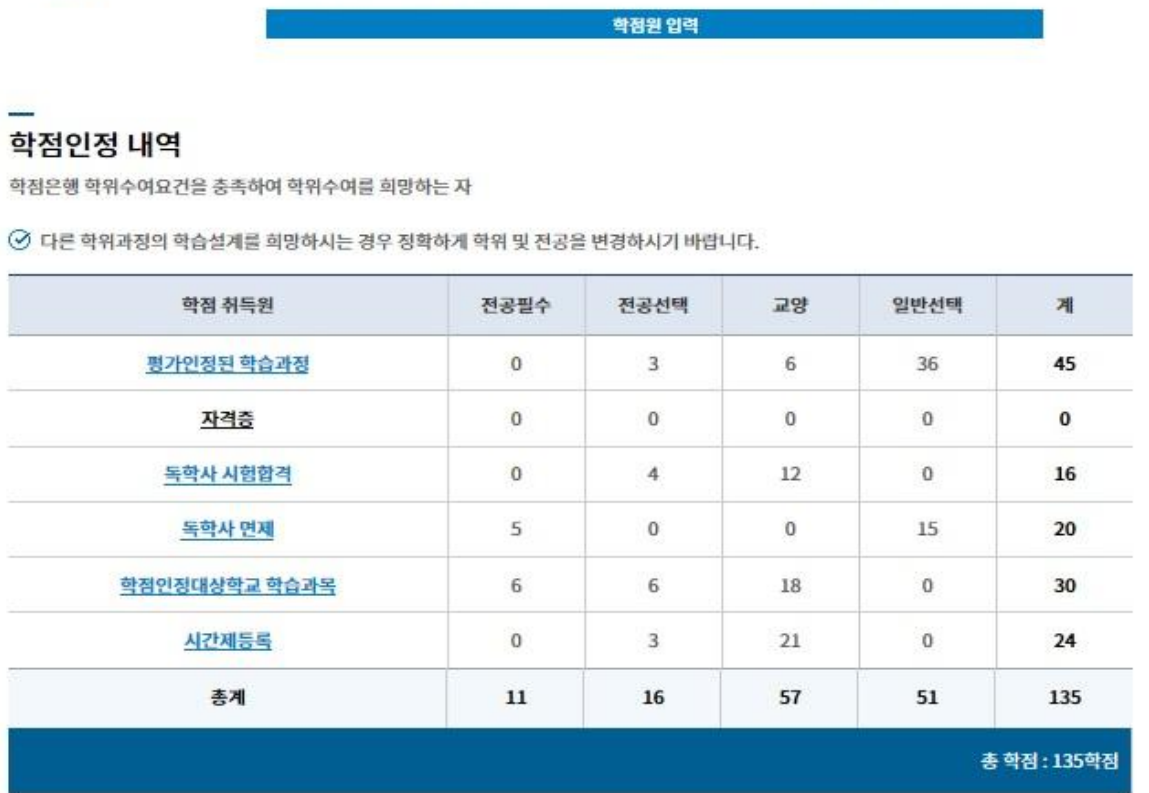

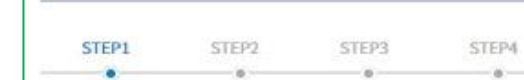

희망학위

- 선택

ò.

현재학점

인정내역

◆ 국가평생교육진흥원

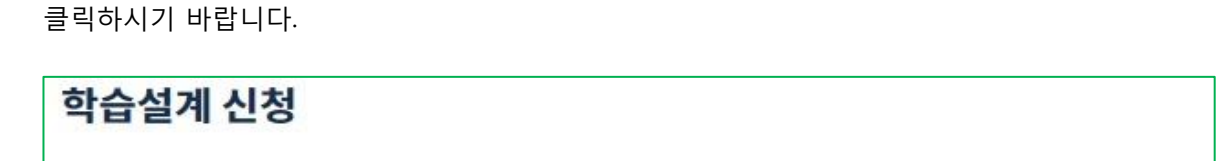

현재 신청학위 및 전공 가정전문학사 / 아동 · 가족 전공

STEP5

시험면제

ä.

STEP6

 $-$  0  $-$ 

자격

STEP7

 $-8$ 

학점인정

대상학교

STEPS

시간제

등록과목

 $-8 -$ 

**STEP9** 

상담신청

학습설계를 추가 시 학점인정내역 정보를 확인할 수 있습니다. 이상이 없는 경우, [다음] 버튼을

2-3. 현재 학점인정내역 확인

 $-0$ 

평가인정

학습과정

 $-$  0

시험합격

독학학위제 독학학위제

# 2-4. 희망학위 및 전공 선택

학습자의 최종학력과 앞으로 학점은행제로 진행을 희망하는 학위와 전공을 선택하시기 바랍니다.

#### 1. 최종학력에 따른 희망학위 선택

최종학력에 따라 선택할 수 있는 희망학위가 제한되어 있으므로, 희망학위 및 전공을 정확히 선택하시기 바랍니다.

- ▶ 학점은행제 학사학위는 고등교육법 제35조제1항에 따른 학사학위(4년제 대학교), 학점은행제 전문학사학위는 동법 제50조제1항에 따른 전문학사학위(2년제 또는 3년제 전문대학)와 같은 수준의 효력을 가지는 학위입니다.
- ▶ 타전공 학위는 학사학위 또는 전문학사학위를 취득한 자(이와 동등 이상의 학력이 있다고 인정되는 자 포함)가 다른 전공 분야의 학사학위 또는 전문학사학위를 취득하고자 할 경우 선택할 수 있습니다.

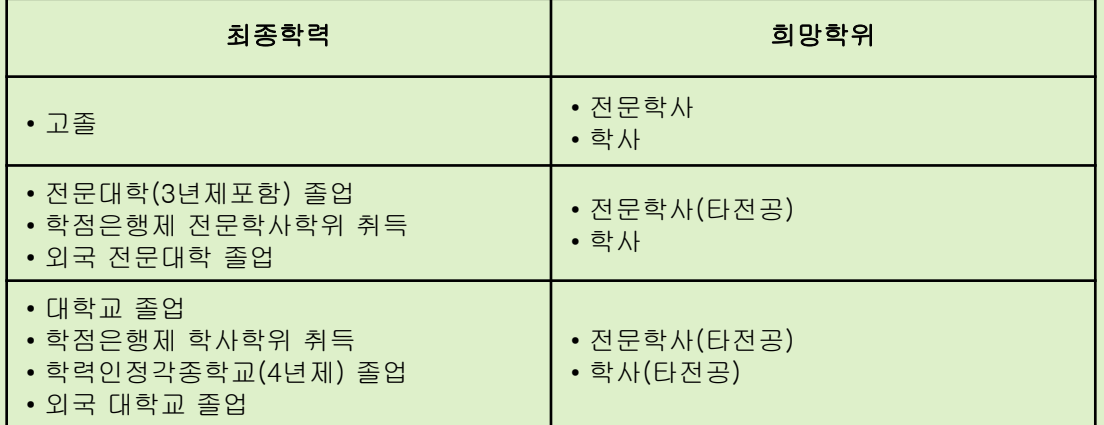

※ 학습자등록이 완료된 경우, 등록된 최종학력 및 희망학위로 자동 지정되어 있습니다. 다른 학위 및 전공의 학습설계를 희망하시는 경우, 희망학위 및 전공을 변경하시기 바랍니다.

※ 외국교육기관 이수자는 홈페이지(www.cb.or.kr) - 알림마당 - 자료실 - 간행물 – 리플릿 - [PL7. 외국교육 기관 이수자의 학점은행제이용]을 참고하시기 바랍니다.

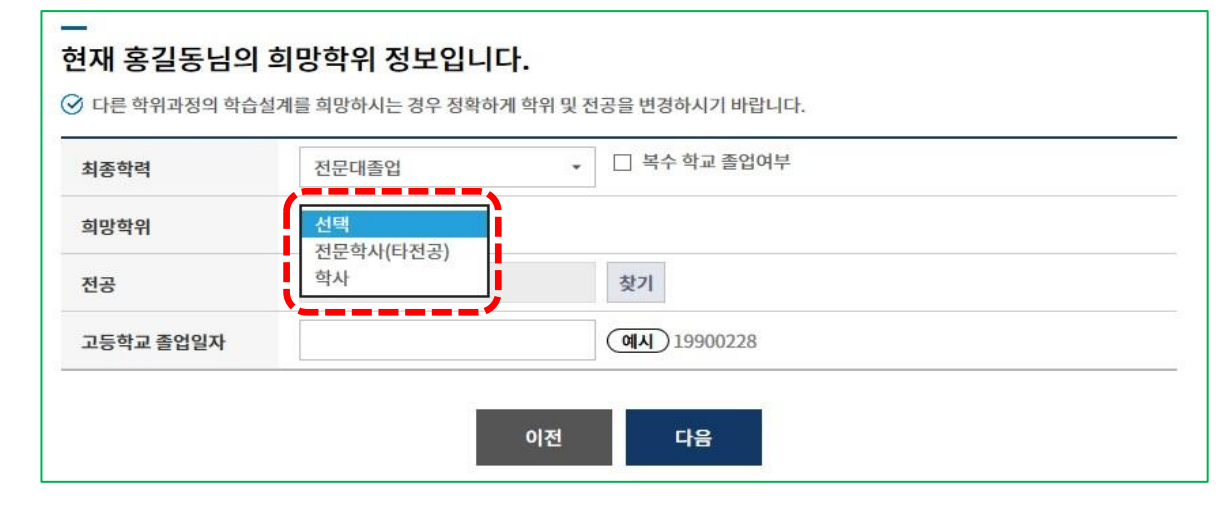

### ▶ 희망학위 선택

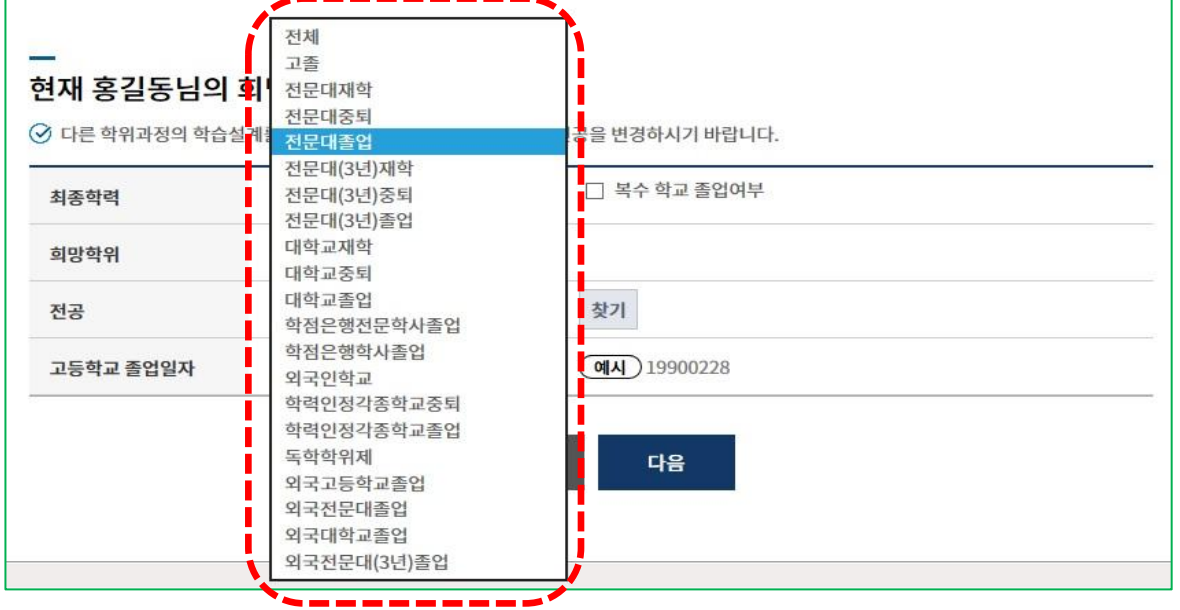

# ▶ 최종학력 선택

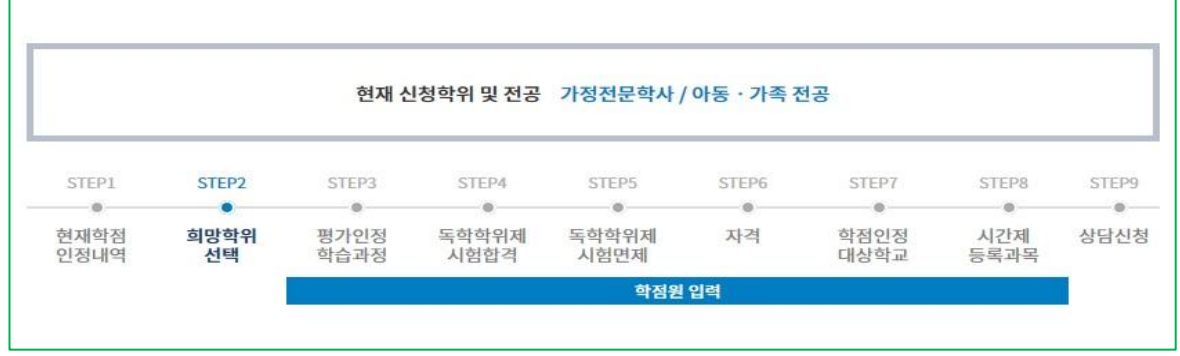

# 학습설계 신청

◆◆ 국가평생교육진흥원

#### 2. 희망전공 선택방법

희망학위(전문학사, 학사)에 따라 선택 가능한 전공이 달라질 수 있는 점 유의하시기 바랍니다.

※ 주의사항

☞ 간호/보건계열 전공 희망자는 전공에 해당하는 국가면허증을 보유하지 않을 경우, 해당 전공으로 학습자등록이 불가합니다.

☞ <전문학사 아동가족 전공> 또는 <학사 아동학 전공> 희망자는 정확한 학습설계를 위하여 보육교사 2급 이상 자격 보유 여부에 체크하여야 합니다.

### ▶ [검색] 기능을 통한 방법

[찾기] 버튼을 클릭하여 팝업창에서 전공명을 검색한 후 전공 선택

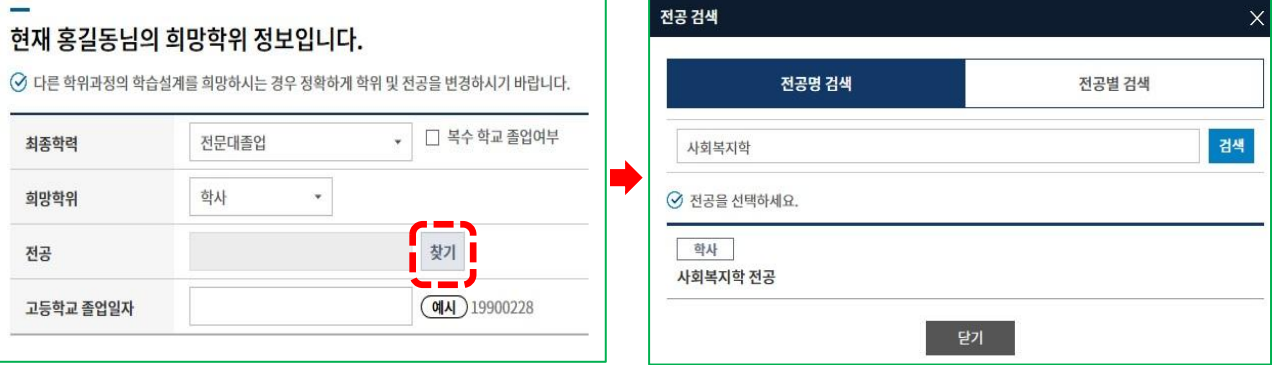

# ▶ [전체전공 보기] 기능을 통한 방법

[전체전공 보기]를 클릭하여 전체 전공 목록에서 희망전공을 탐색한 후 선택

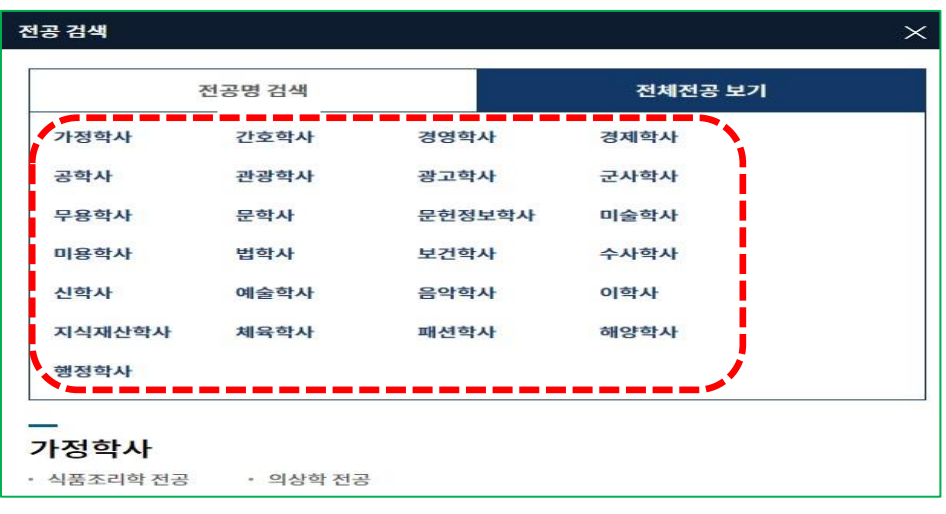

# ▶ [고등학교 졸업일자] 입력

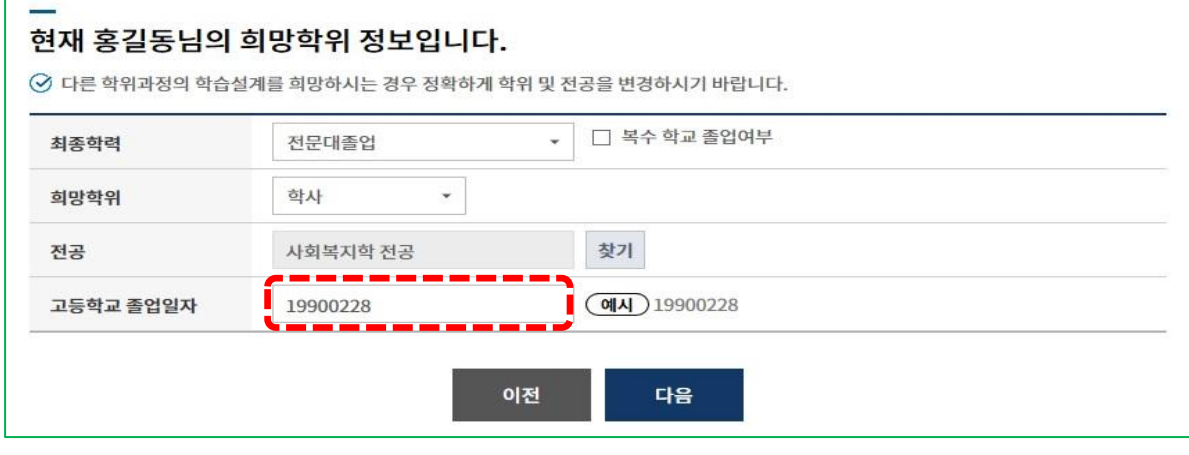

※ 타전공 학위종류 선택 시 최종학력 졸업일자 추가 입력

# ▶ 입력한 내용에 이상이 없는 경우, '①→②' 의 과정을 통해 학습설계 상담 신청

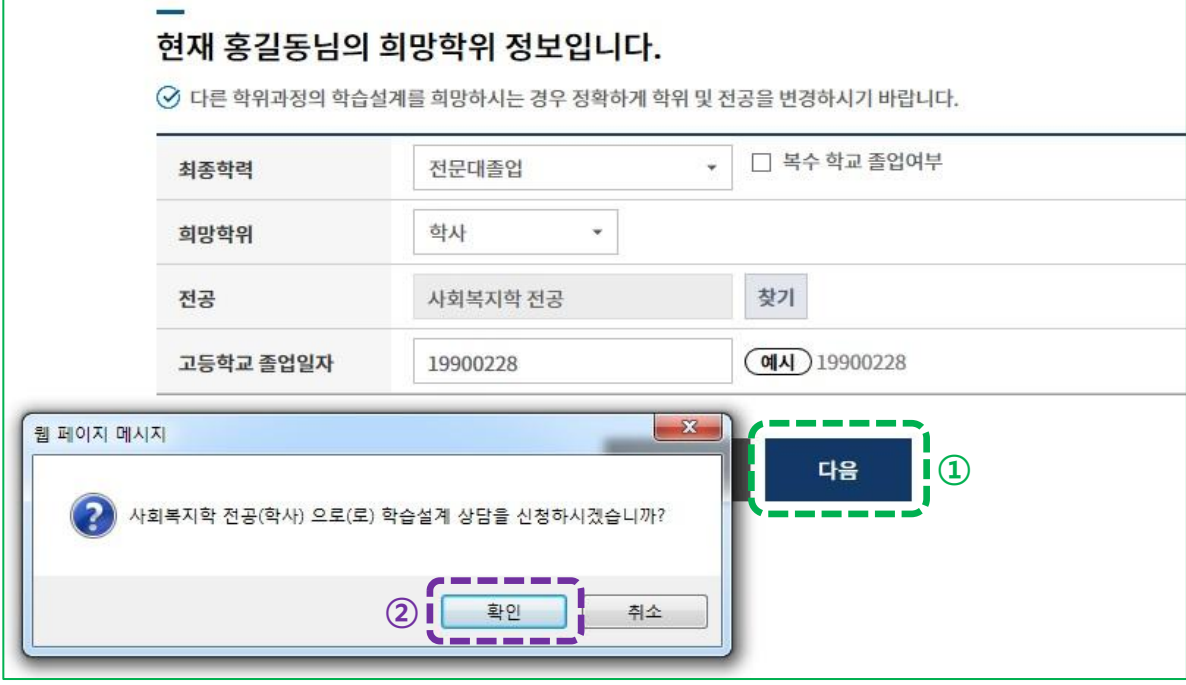

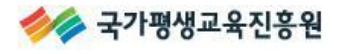

# 2-5. 학점원별 보유학점 입력

상담선택 또는 신규 입력을 통해 상담을 희망하는 학점을 입력하시기 바랍니다.

 $\mathbb{X}$  $\left[\begin{array}{cc} 1 & 1 \\ 0 & -1 \end{array}\right]$  해당 학점원 선택 시 입력화면으로 이동

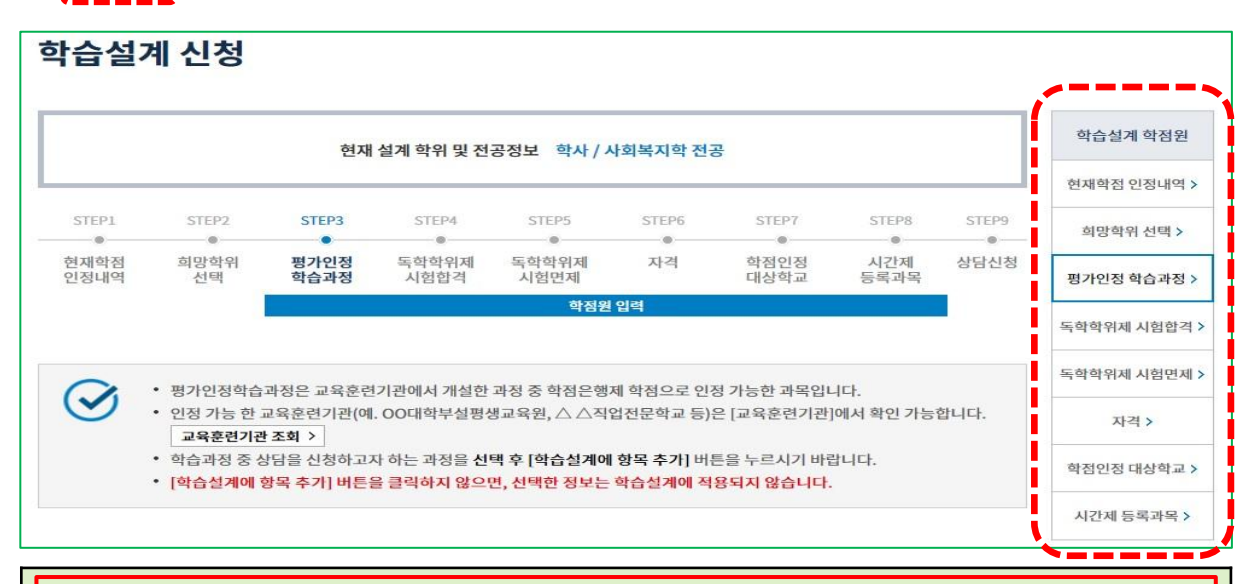

# ※ 학점원 소개

#### ☞ 평가인정학습과정

수업환경(시설·강사조건·운영실적 등)이 일정기준 이상임을 교육부로부터 평가인정 승인받은 교육 훈련기관(대학부설평생교육원, 직업전문학교, 학원, 각종 평생교육시설 등)에서 개설한 과목

#### ☞ 독학학위제시험합격

독학학위제 시험에 응시하여 합격한 과목

#### ☞ 독학학위제시험면제

독학학위제 시험면제교육과정을 통해 취득한 과목

#### ☞ 자격증

교육부장관의 승인을 받아 국가평생교육진흥원장이 고시한 '학점은행제 자격 학점인정기준'에 따 라 학점인정이 가능한 자격

#### ☞ 학점인정대상학교

고등교육법 등에 따른 대학교 및 학력인정각종학교, 경찰대학, 단기사관학교, 국군간호사관학교, 한국과학기술원, 기능대학(학위과정만), 평생교육법에 따라 인가된 사내대학 또는 원격대학교 등에 서 취득한 과목

단, 졸업한 4년제 대학교 학점은 인정되지 않음.

#### ☞ 시간제등록과목

고등교육법 제36조 등 관련법령에 따라 대학교에서 시간제등록으로 취득한 과목

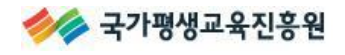

N

# ☞ 평가인정 학습과정

• 평가인정학습과정은 교육훈련기관에서 개설한 과정 중 학점은행제 학점으로 인정 가능한 과목입니다.

- 인정 가능 한 교육훈련기관(예. OO대학부설평생교육원, △ △직업전문학교 등)은 [교육훈련기관]에서 확인 가능합니다. 교육훈련기관 조회 >
- 학습과정 중 상담을 신청하고자 하는 과정을 선택 후 [학습설계에 항목 추가] 버튼을 누르시기 바랍니다.
- [학습설계에 항목 추가] 버튼을 클릭하지 않으면, 선택한 정보는 학습설계에 적용되지 않습니다.

# ▶ 학습설계에 포함 할 학습과정명의 체크박스를 선택한 후, [학습설계에 항목 추가] 버튼을 클릭

#### 학점인정된 평가인정 학습과정

학점인정 신청하여 학점인정된 내역입니다.

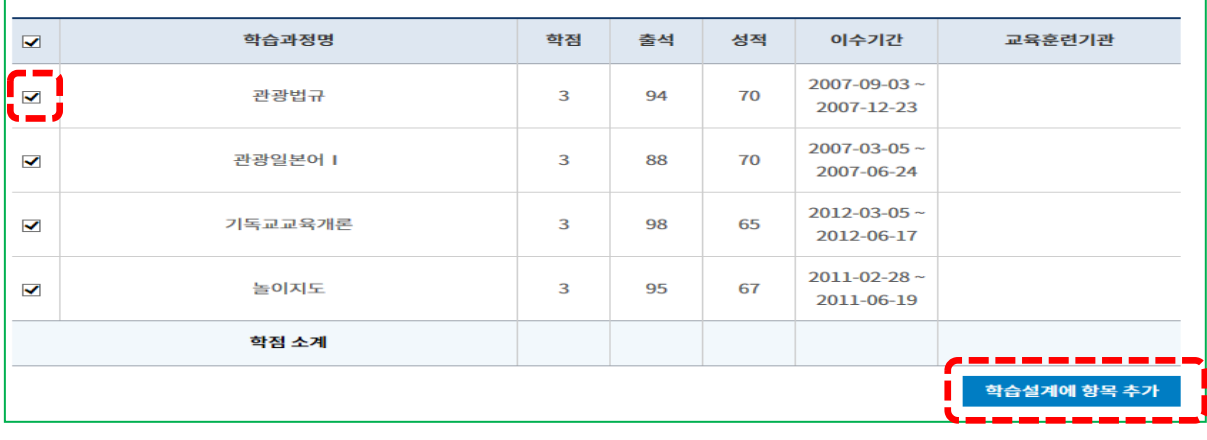

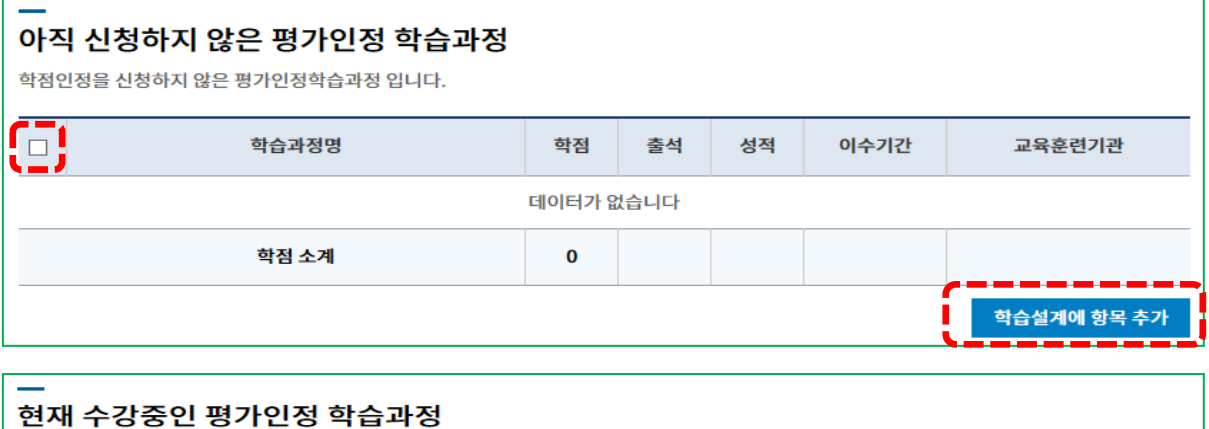

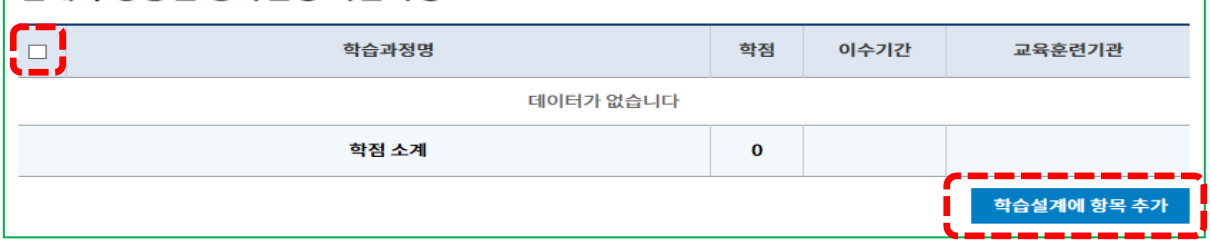

※ 이수한 과목 또는 수강중인 과목이 확인되지 않는 경우, 교육훈련기관으로 문의하시기 바랍니다.

# ▶ 학습설계 할 평가인정 학습과정을 확인 후, [다음] 버튼을 클릭

# 학습설계 할 평가인정 학습과정

⊙ 취소할 과정이 있다면 선택 후 [학습설계에서 항목 삭제] 버튼을 누르시기 바랍니다

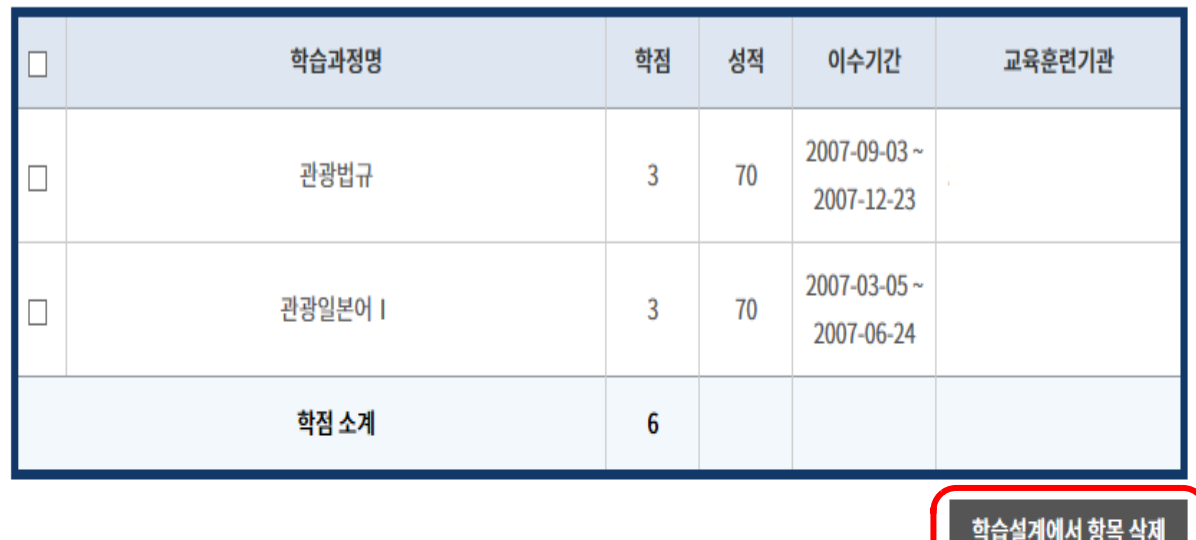

### ① 주의사항

- 이수하였으나 위에서 확인되지 않는 평가인정 학습과정이 있을 경우, 해당 교육훈련기관에서 성적보고를 누락하였거나, 학점인정이 안되는 과정일 수 있으니 이수하신 교육훈련기관에 문의 하시기 바랍니다.
- 성적 60점 이상, 출석률 80% 이상의 평가인정 학습과정만 학점인정이 가능합니다.
- 단, 2005년 10월 27일 이전 과정은 성적 70점 이상, 출석률 80% 이상의 평가인정 학습과정만 학점인정이 가능합니다.

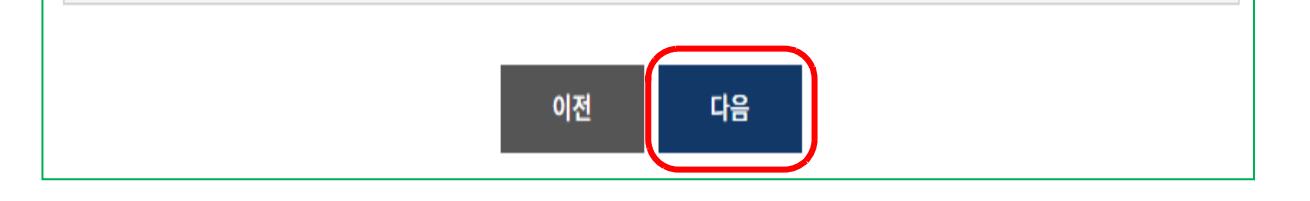

# ☞ 독학학위제 시험합격

# ▶ 학습설계에 포함 할 과목명의 체크박스를 선택 후, [학습설계에 항목 추가] 버튼을 클릭

#### 학점인정된 독학학위제 시험합격 과목

학점인정 신청하여 학점인정된 내역입니다.

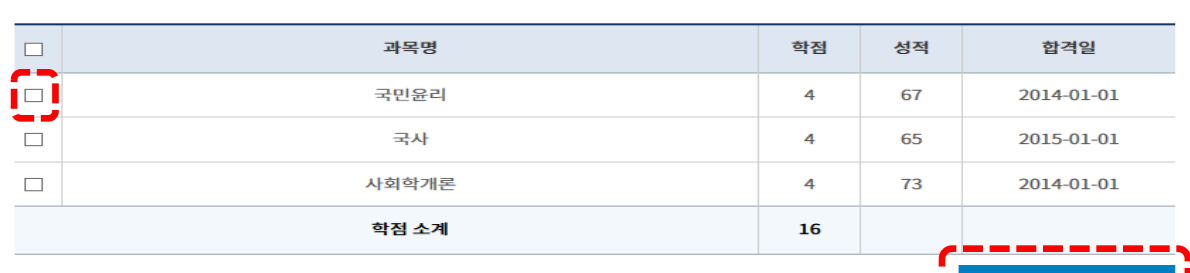

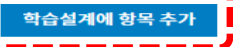

#### 아직 신청하지 않은 평가인정 학습과정

독학학위제 시험에 응시하여 합격하였으나, 아직 학점인정 신청하지 않은 시험합격 과목입니다.

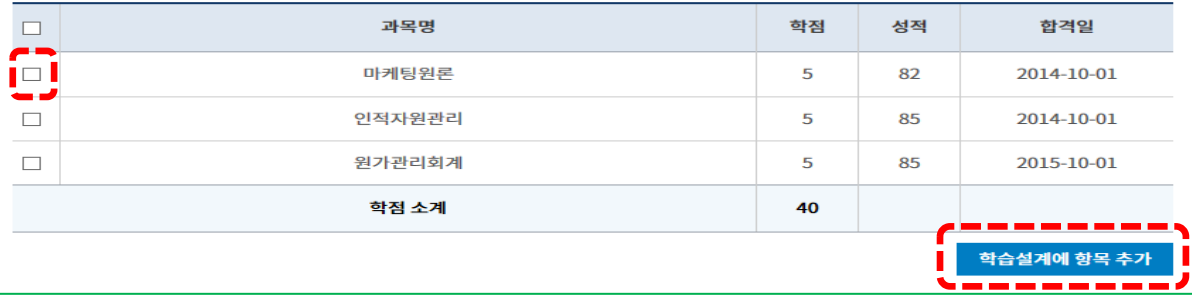

# ▶ 학습설계 할 신청과목을 확인 후, [다음] 버튼을 클릭

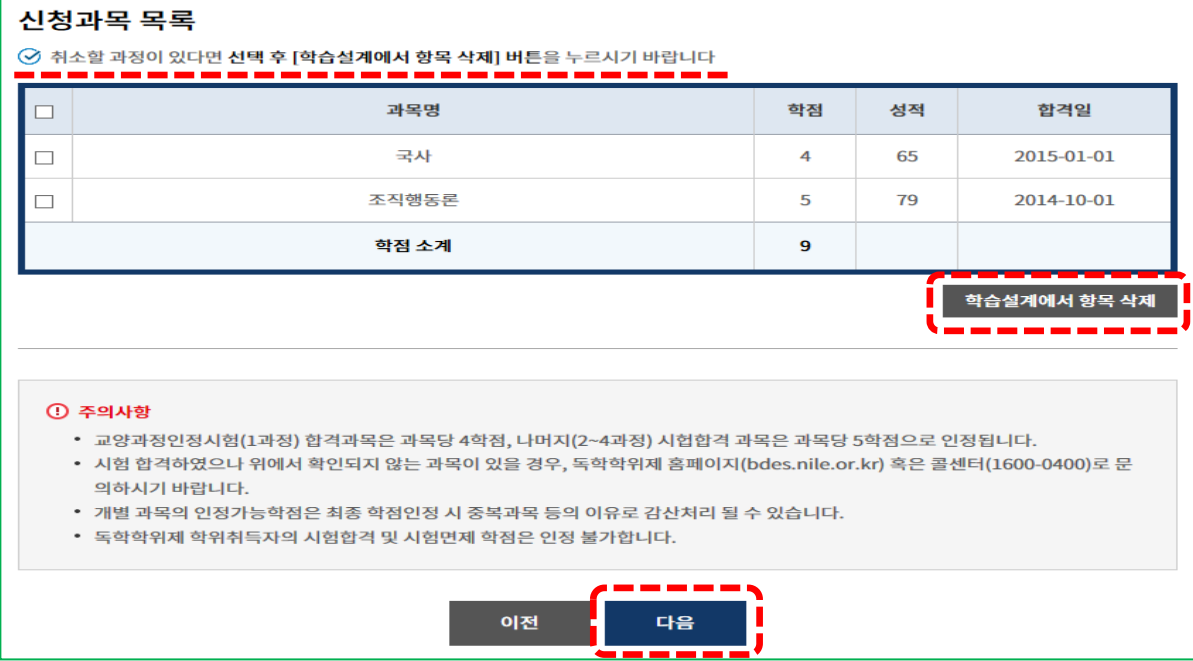

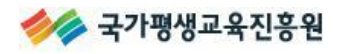

 $\ddot{\phantom{0}}$ 

# ☞ 독학학위제 시험면제

# ▶ 학습설계에 포함 할 과목명의 체크박스를 선택 후, [학습설계에 항목추가] 버튼을 클릭

• 학습과정 중 상담을 신청하고자 하는 과정을 **선택 후 [학습설계에 항목 추가**] 버튼을 누르시기 바랍니다. • [학습설계에 항목 추가] 버튼을 클릭하지 않으면, 선택한 정보는 학습설계에 적용되지 않습니다.

#### 학점 인정된 독학학위제 시험면제 과목

학점인정 신청하여 학점인정된 내역입니다.

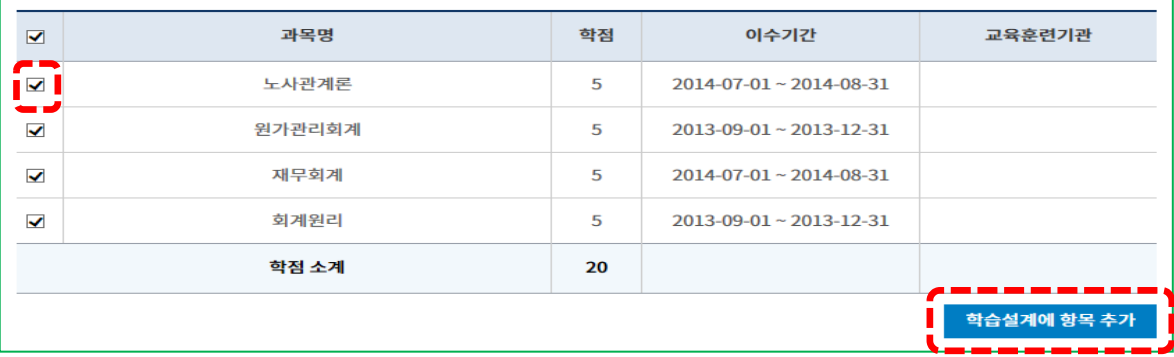

### ▶ 학점인정 신청하지 않은 시험면제 교육과정을 추가 입력

#### ① [찾기] 버튼을 클릭

.

② 과목명 검색 시 나타나는 과목의 이수과정(1~4과정)을 정확히 확인 후, 선택하시기 바랍니다.

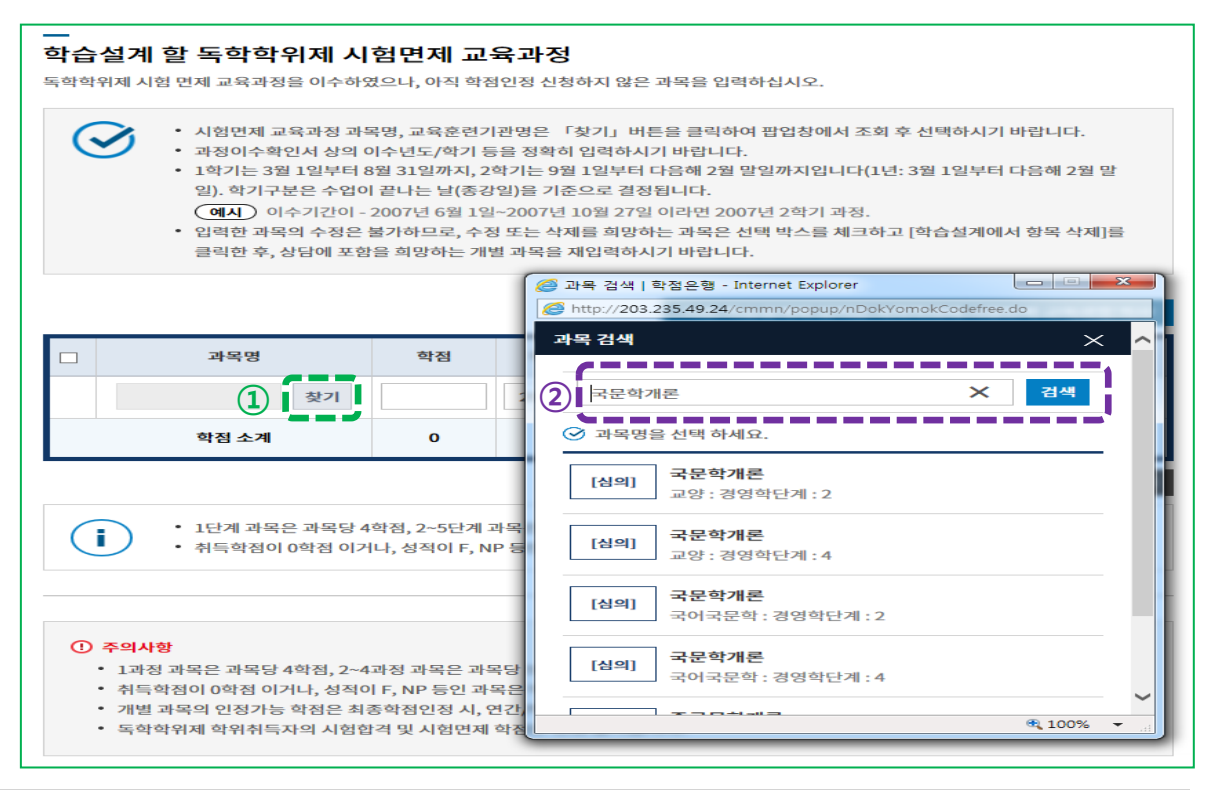

# ▶ 학점인정 신청하지 않은 시험면제교육과정을 추가 입력

#### ③ : 학점, 이수년도, 이수학기, 교육훈련기관명 입력하고 [추가] 버튼을 클릭하여 추가

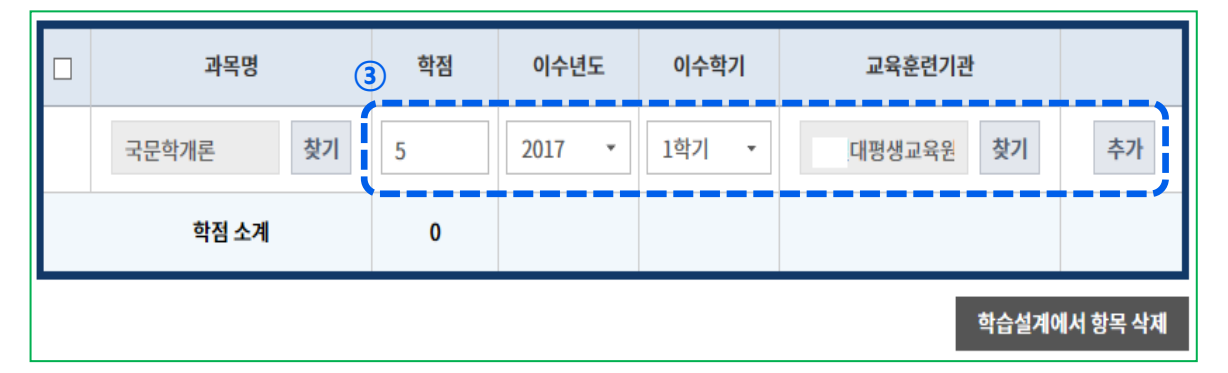

# ▶ 학습설계 할 시험면제교육과정을 확인 후, [다음] 버튼을 클릭

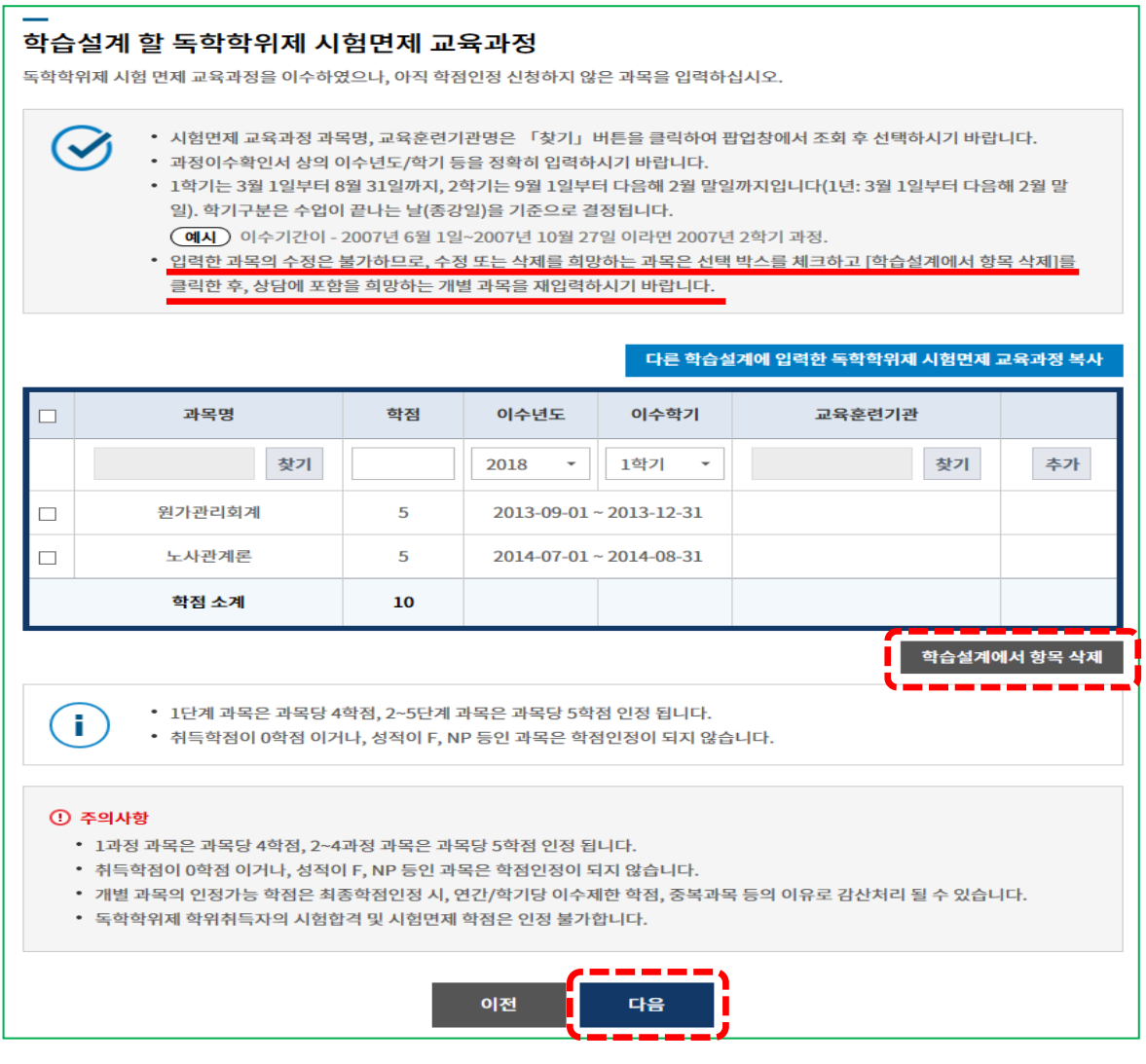

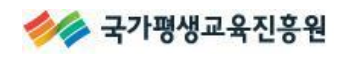

#### ※ [다른 학습설계에서 입력한 독학학위제 시험면제교육과정]을 복사하여 입력이 가능합니다. ☞ ① → ② → ③ → ④ 의 과정을 통해 복사(학점인정대상학교, 시간제등록 학점원도 활용 가능)

#### 학습설계 할 독학학위제 시험면제 교육과정 독학학위제 시험 면제 교육과정을 이수하였으나, 아직 학점인정 신청하지 않은 과목을 입력하십시오. • 시험면제 교육과정 과목명, 교육훈련기관명은 「찾기」버튼을 클릭하여 팝업창에서 조회 후 선택하시기 바랍니다. • 과정이수확인서 상의 이수년도/학기 등을 정확히 입력하시기 바랍니다. • 1학기는 3월 1일부터 8월 31일까지, 2학기는 9월 1일부터 다음해 2월 말일까지입니다(1년: 3월 1일부터 다음해 2월 말 일). 학기구분은 수업이 끝나는 날(종강일)을 기준으로 결정됩니다. (예시) 이수기간이 - 2007년 6월 1일~2007년 10월 27일 이라면 2007년 2학기 과정. • 입력한 과목의 수정은 불가하므로, 수정 또는 삭제를 희망하는 과목은 선택 박스를 체크하고 [학습설계에서 항목 삭제]를 클릭한 후, 상담에 포함을 희망하는 개별 과목을 재입력하시기 바랍니다. \_\_\_\_\_\_\_\_\_\_\_\_\_\_\_\_\_  $\Omega$ 다른 학습설계에 입력한 독학학위제 시험면제 교육과정 복사 과목명 학점 이수년도 이수학기  $\Box$ 교육훈련기관 국문학개론 찾기 5 2017  $\bar{\phantom{a}}$ 1학기  $\overline{\phantom{a}}$ 대평생교육원 찾기 추가 한정 소계  $\Omega$ 학습설계에서 항목 삭제  $-0$  $-25$ <mark>∕</mark> 할학습설계별 입력한 독학학위제 시험면제 교육과정 과목Ⅰ학습설계 신청Ⅰ학점은행 - Internet Explorer http://203.235.49.24/plan/dok/nCopyDokPlan.do 학습설계별 입력한 독학학위제 시험면제 교육과정 과목  $\times$ ② ③ 검색 학습설계 차수(전공명) 선택 데이터가 없습니다. 총 학점 : 0학점 <u> ① 입력된 독학학위제 시험면제 교육과정 과목 중 현재 학습설계에 입력된 과목과 중복된 과목은 리스트에서 제외</u> 됩니다. ④ 복사 닫기  $Q_{100\%}$  $\overline{\phantom{a}}$

# ☞ 자격증

### ▶ 학점인정된 자격 중 학습설계에 포함을 희망하는 자격증은 체크박스를 선택 하고 [학습설계에 항목 추가] 버튼 클릭

#### 학점인정된 자격

학점인정 신청하여 학점인정된 내역입니다.

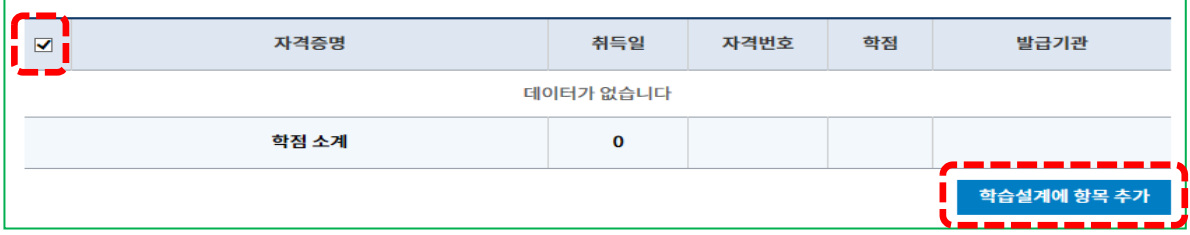

# ▶ 아직 신청하지 않은 자격증 입력

 $\mathcal{F}$   $\odot$   $\rightarrow$   $\odot$   $\rightarrow$   $\odot$   $\odot$   $\odot$  청 수서를 통해 자격증 선택

### 아직 신청하지 않은 자격

(V

이미 취득하였으나, 아직 학점인정 신청하지 않은 자격을 입력하십시오.

• 검색 버튼을 클릭 후 신청하고자 하는 자격을 조회 및 선택하고, 자격번호를 정확히 입력합니다.

• 검색되지 않는 자격은 학점인정이 되지 않는 자격일 수 있습니다. <mark>자격 학점인정</mark> >

• 입력한 자격의 수정은 불가하므로, 수정 또는 삭제를 희망하는 자격은 선택 박스를 체크하고 [학습설계에서 항목 삭제]를 클릭한 후, 상담에 포함을 희망하는 개별 자격을 재입력하시기 바랍니다.

#### 다른 학습설계에 입력한 자격 복사

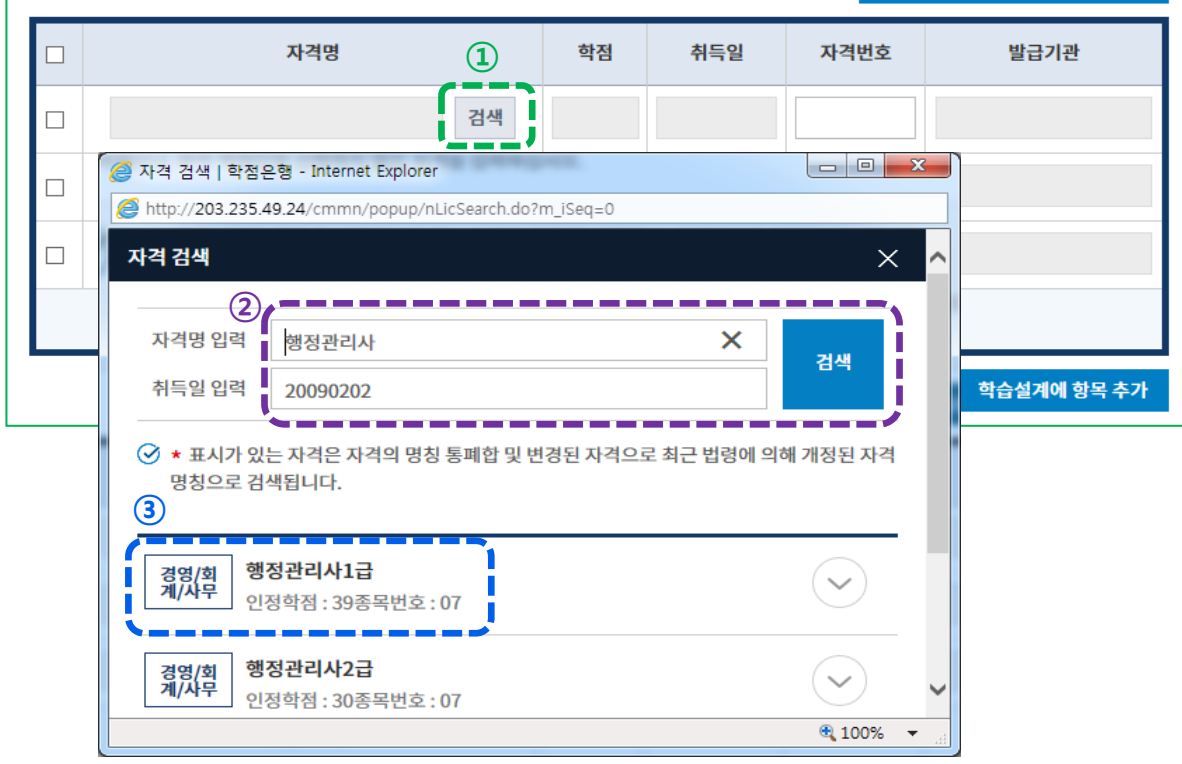

# ▶ 아직 신청하지 않은 자격증 입력

선택한 자격증의 ①자격번호를 입력, ②체크박스를 선택 후, ③[학습설계 항목 추가] 버튼을 클릭하시기 바랍니다.

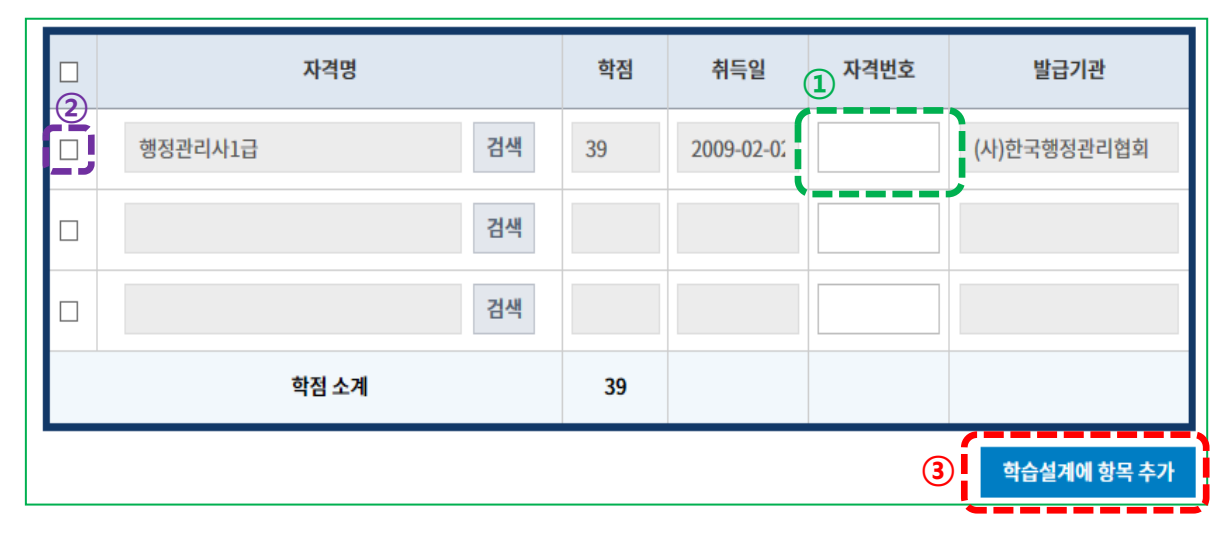

# ▶ 학습설계 할 자격증을 확인 후, [다음]을 클릭

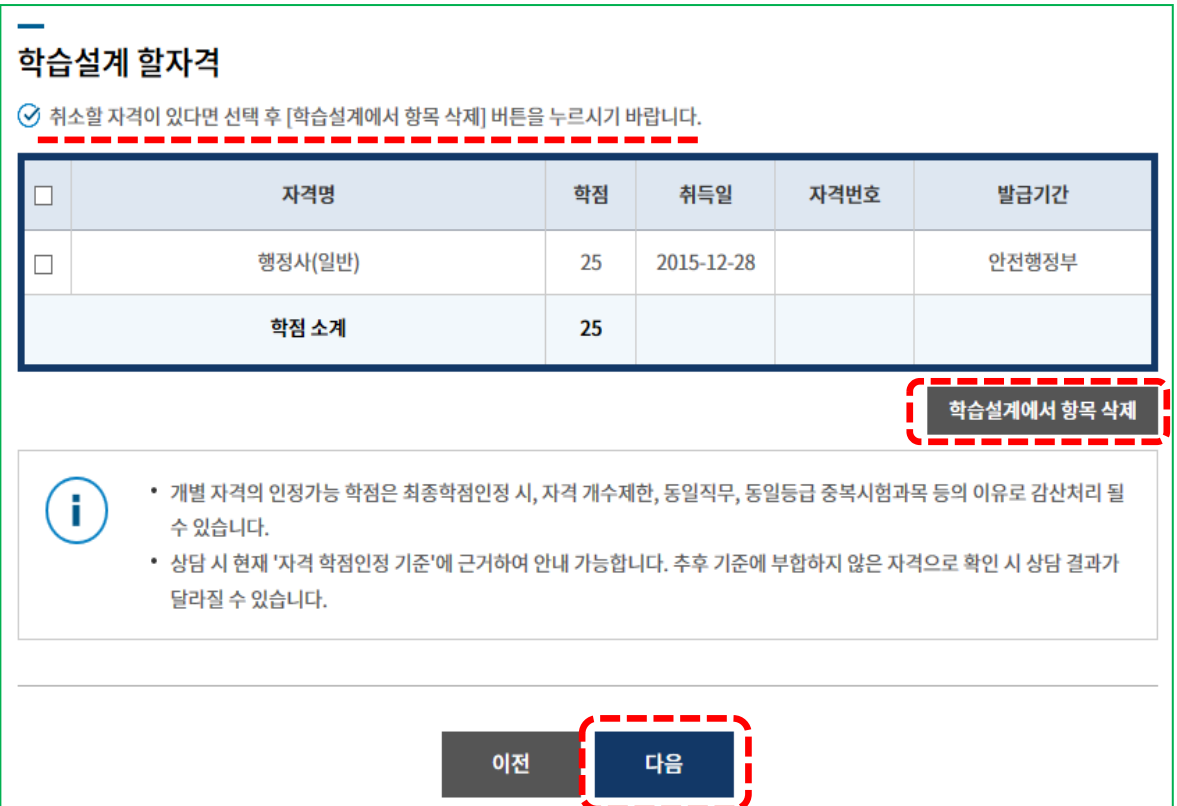

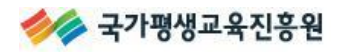

 $\breve{\mathcal{C}}$ 

# ☞ 학점인정대상학교/시간제등록

※ [학점인정대상학교] 학점원과 [시간제등록] 학점원의 입력방법은 동일합니다.

#### ▶ 학습설계에 포함 할 과목의 체크박스를 선택한 후, [학습설계에 항목 추가] 버튼을 클릭

#### 학점인정된 학점인정 대상학교 학습과목

학점인정 신청하여 학점인정된 내역입니다.

• 학점인정대상학교 학습과목 중 상담을 신청하고자 하는 과정을 **선택 후 [학습설계에 항목 추가] 버튼을** 누르시기 바랍니 다.

• [학습설계에 항목 추가] 버튼을 클릭하지 않으면, 선택한 정보는 학습설계에 적용되지 않습니다.

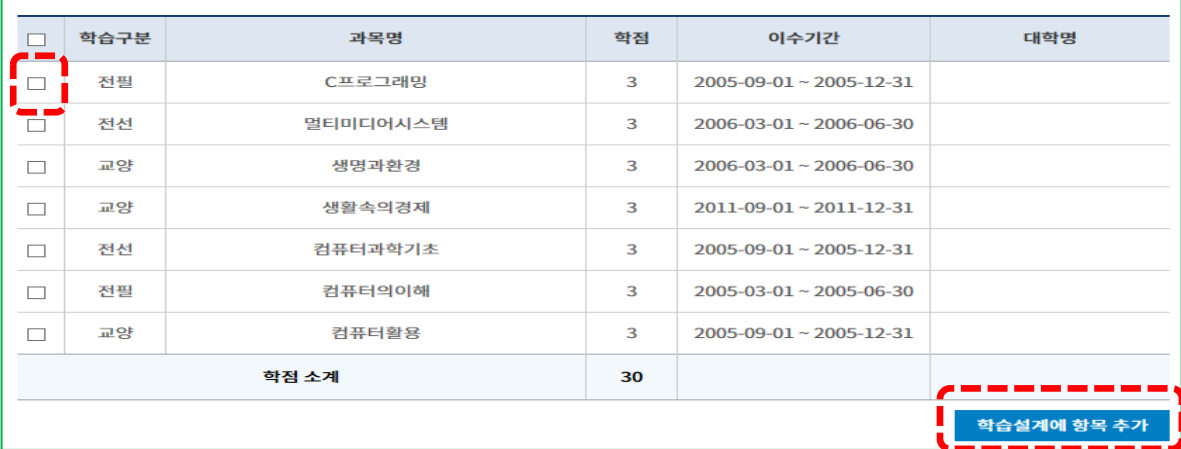

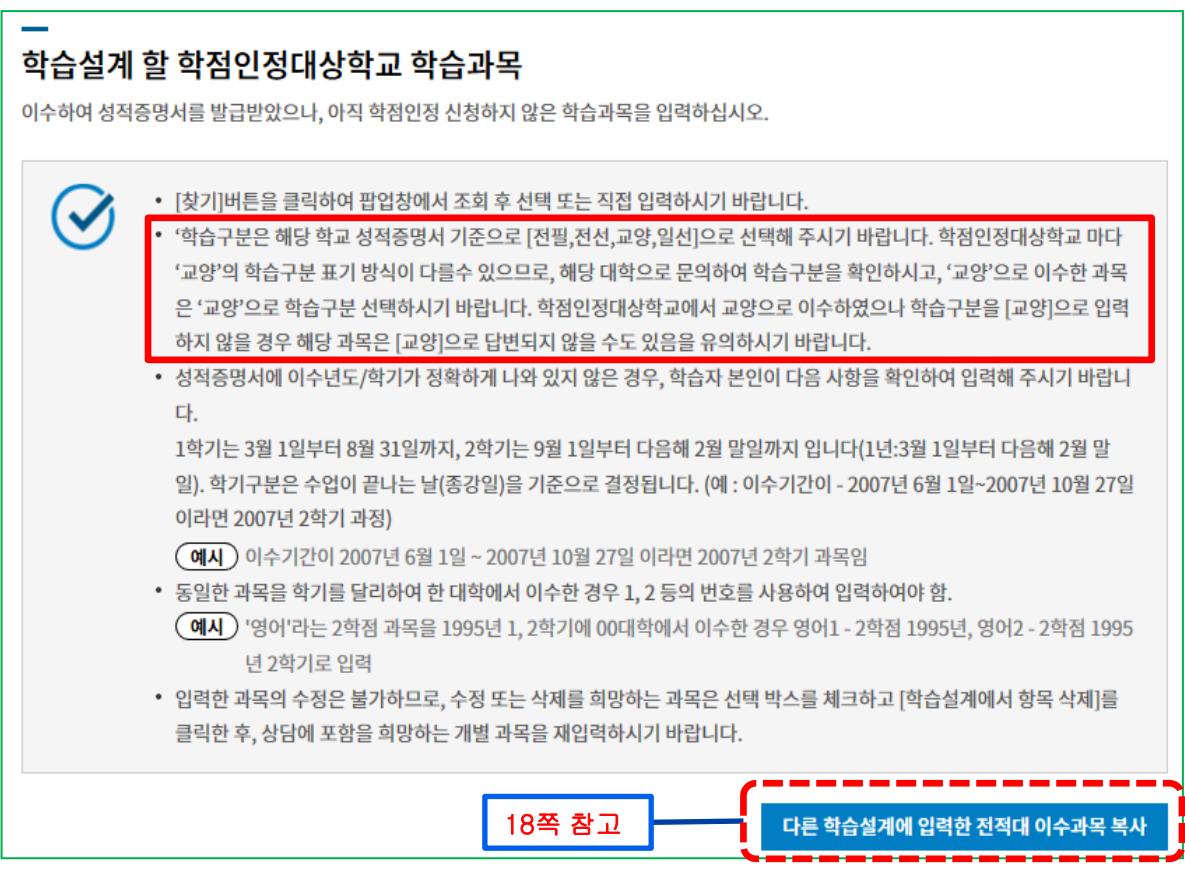

### ▶ 인정되지 않은 학습과목 추가 입력

① : 대학에서 이수한 학습구분 입력

※ 교선, 교필 등 교양으로 이수한 과목은 반드시 교양으로 선택

② : [찾기] 기능 등 활용하여 실제 이수한 내용으로 정확히 입력

#### ③ : 모두 입력한 후 [추가] 버튼 클릭

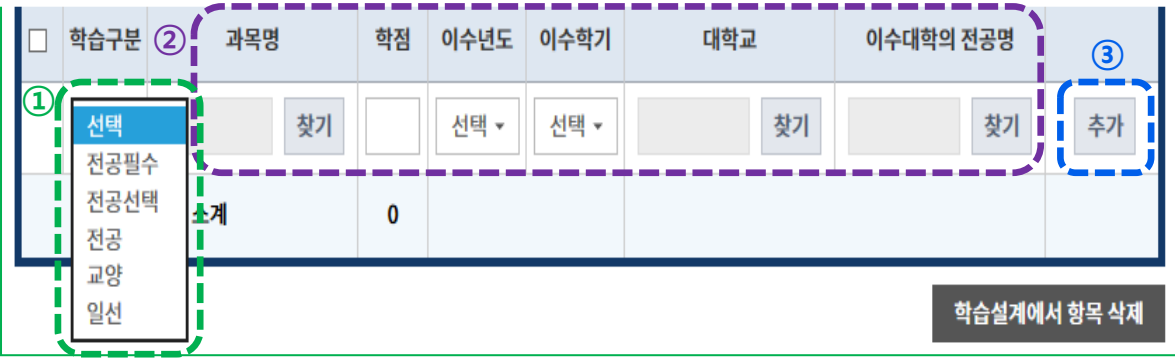

# ▶ 학습설계 할 학습과목을 확인 후, [다음]을 클릭

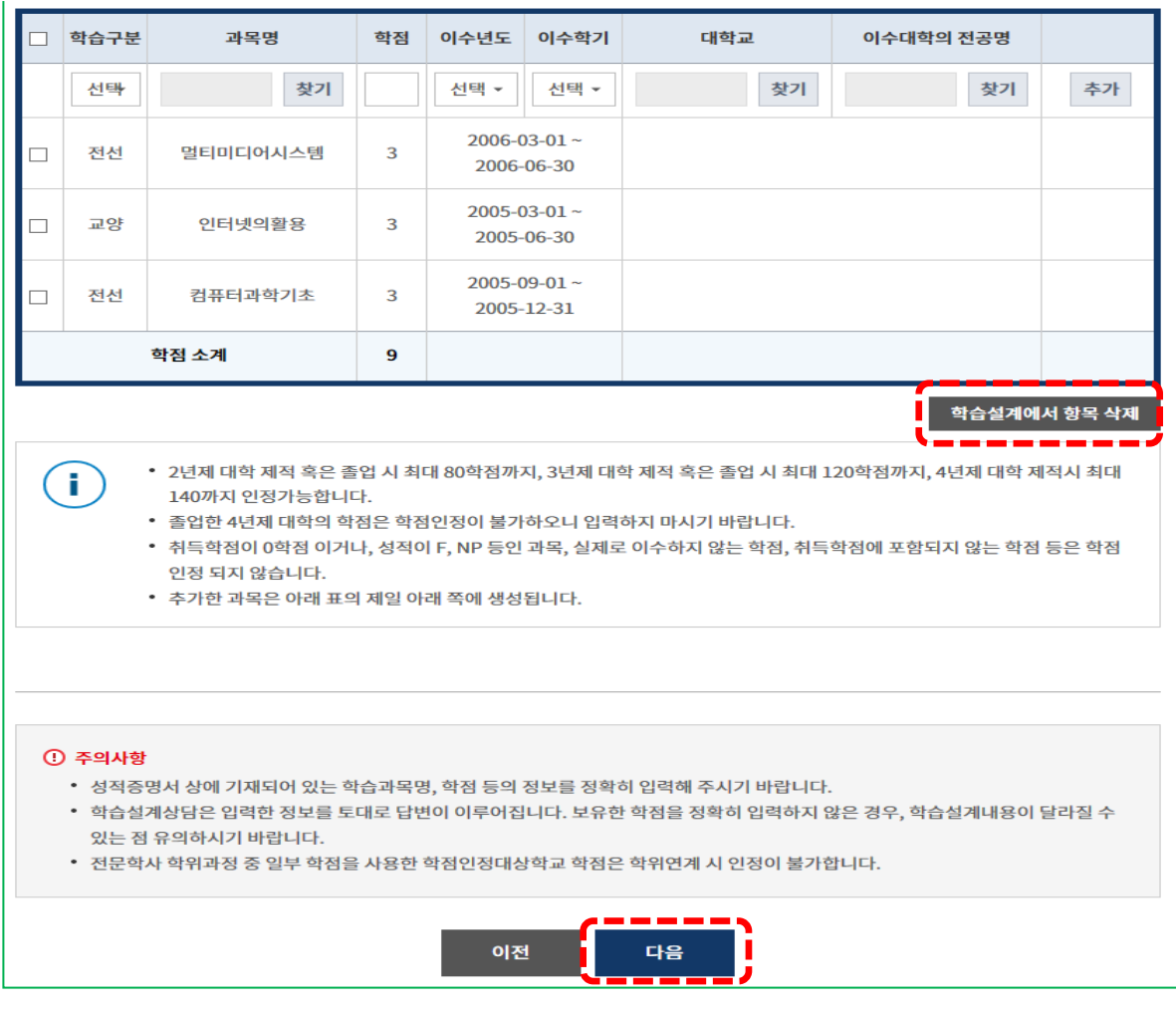

# 2-6. 온라인 학습설계 신청완료

# ▶ ①, ②, ③을 포함한 주의사항을 모두 확인 후, [상담신청] 버튼을 클릭

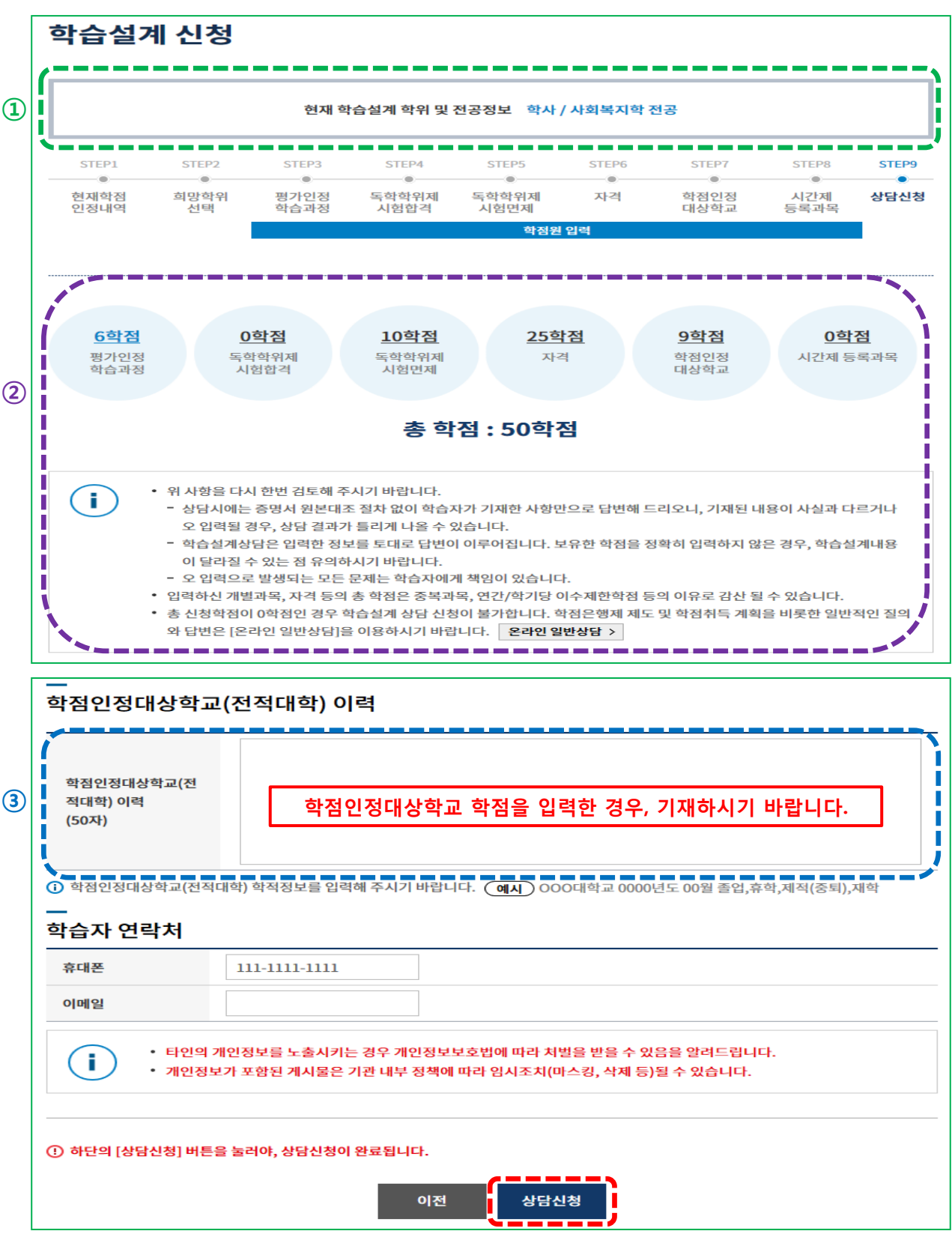

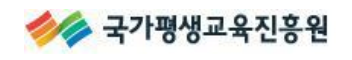

# ▶ ①, ②의 내용을 확인하고, 확인 버튼 클릭

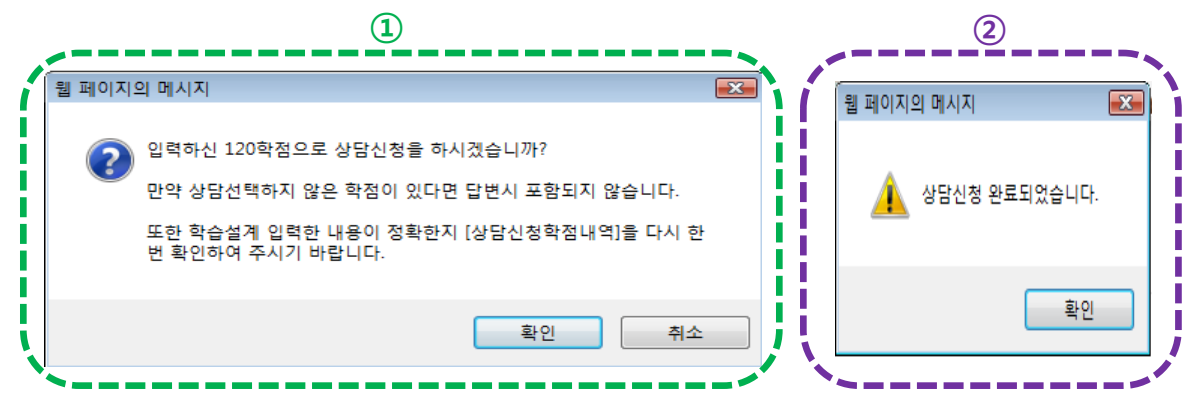

# ▶ 온라인 학습설계 > 나의 학습설계 > 신청내역 목록 확인

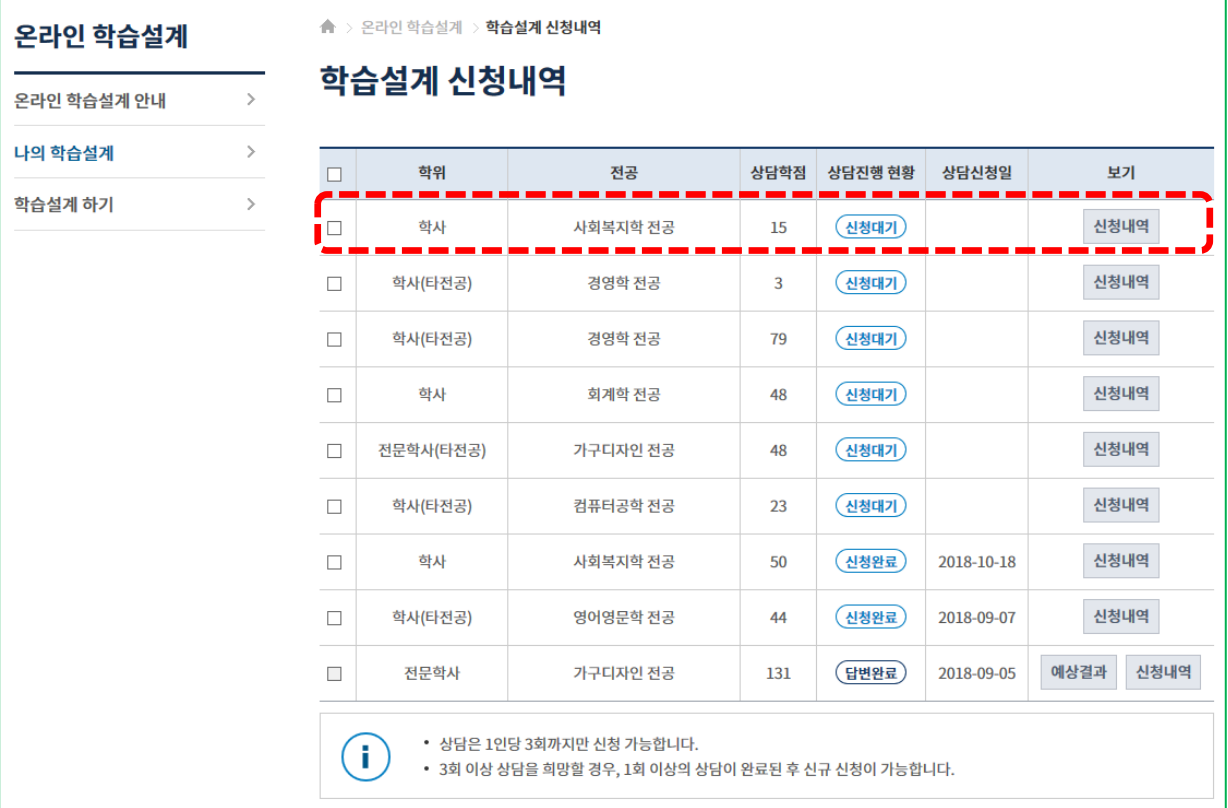

# 2-7. 온라인 학습설계 상담진행 현황

# 학습설계 신청내역목록을 통해 상담진행 현황 및 답변을 확인할 수 있습니다.

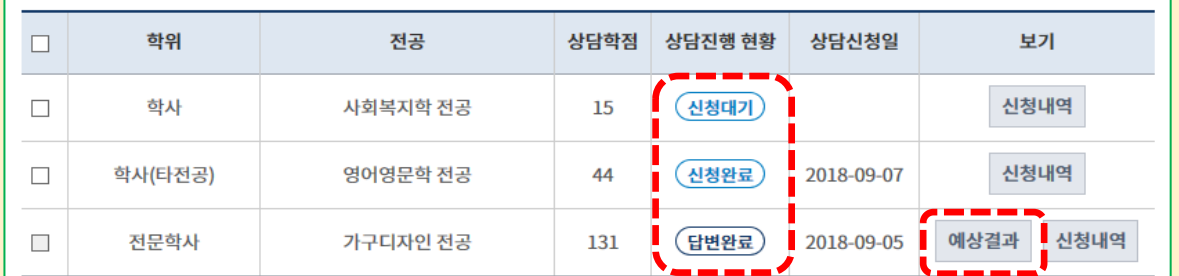

• 상담은 1인당 3회까지만 신청 가능합니다.

• 3회 이상 상담을 희망할 경우, 1회 이상의 상담이 완료된 후 신규 신청이 가능합니다.

새로운 학습설계 하기

삭제

#### ☞ 신청대기

 $\left( \mathbf{i} \right)$ 

학습설계상담을 추가하여 진행하는 중 최종 상담신청을 완료하지 못하고, 종료한 경우 [신청대기] 로 표기됩니다. 전공명을 클릭 시 입력한 내용의 수정 또는 추가 입력이 가능하며, 상담신청을 완 료할 수 있습니다.

#### ☞ 신청완료

학습설계상담을 수정 또는 추가하여 입력을 완료한 후, 최종 상담신청을 완료하는 경우 [신청완료] 로 표기됩니다. 답변 완료 시 등록한 정보에 따라 문자와 이메일이 발송됩니다.

#### ☞ 답변완료

신청한 학습설계상담의 답변이 완료된 경우, [답변완료]로 표기됩니다. [예상결과]를 선택 시 답변내용을 확인할 수 있습니다.

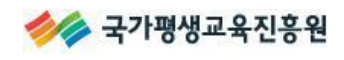

# 3. 온라인 학습설계 결과 확인

[학점은행제 홈페이지(www.cb.or.kr) – 마이페이지 – 나의 학습설계 내역]에서 [예상결과] 클릭하 시기 바랍니다.

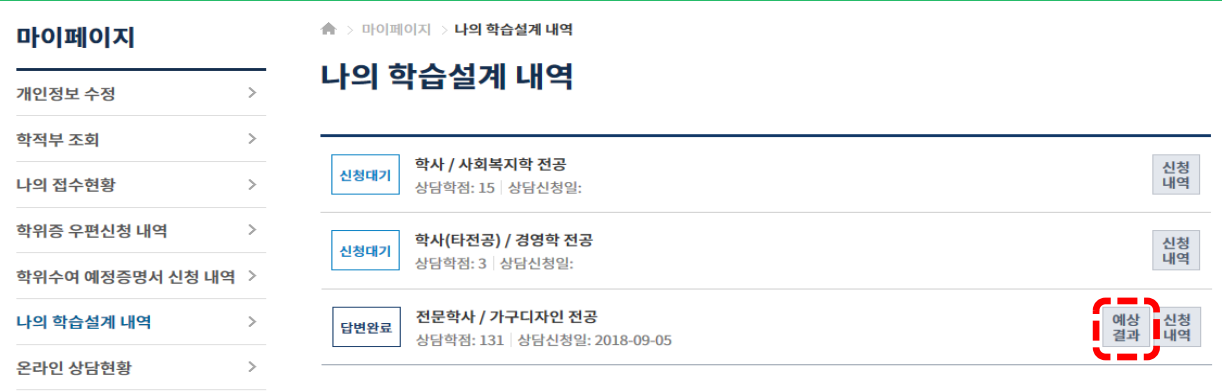

#### 학습설계 기본정보

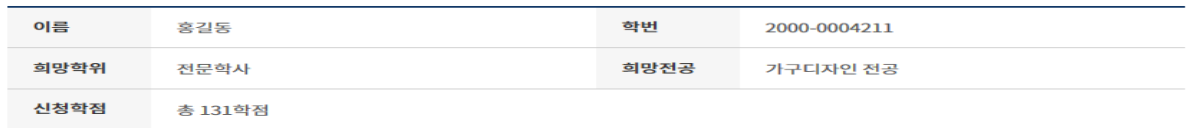

#### 학점은행제 학위수여 요건

교육부장관에 의한 학위수여를 위해서는 아래의 학위요건을 모두 충족하여야 합니다.

#### 전문학사(2년제) 학위수여요건

- **총 80학점 이상**
- 2 전공(필수+선택) 45학점 이상<br>● 전공필수요건 충족<br>● 교양 15학점 이상
- 
- 5 총 학점 중에서 최소 18학점은 평가인정학습과정 또는 시간제 등록과목으로 이수하여야 함.

#### 상담 신청학점의 학점인정 예상결과

학습자의 상담 신청학점을 현재 학점인정 신청할 경우, 아래와 같이 인정될 것으로 예상되는 결과 입니다.

#### 학점인정 예상결과

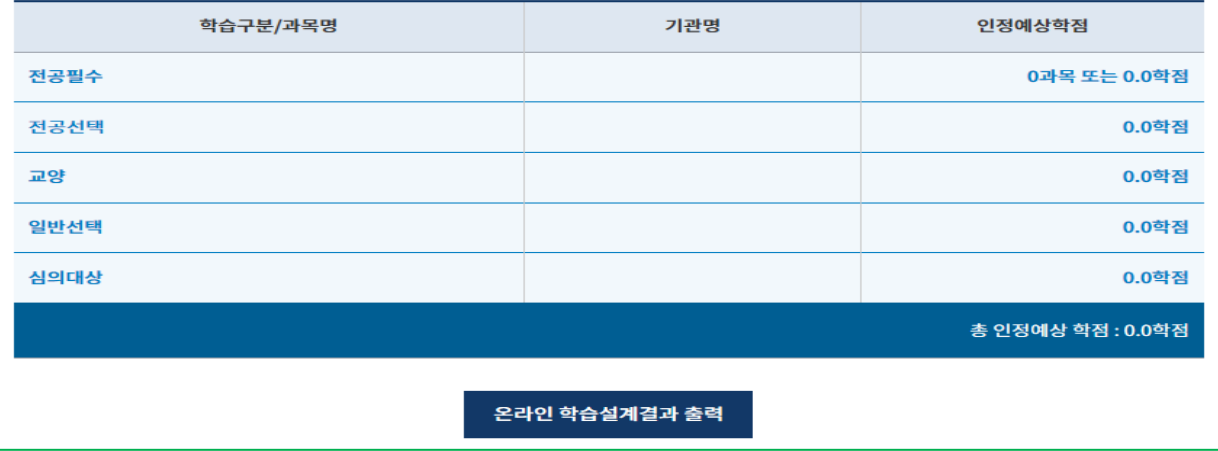

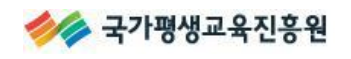

#### 예상결과에 반영되지 않은 학점(<학습자 문의내용>의 답변 참조)

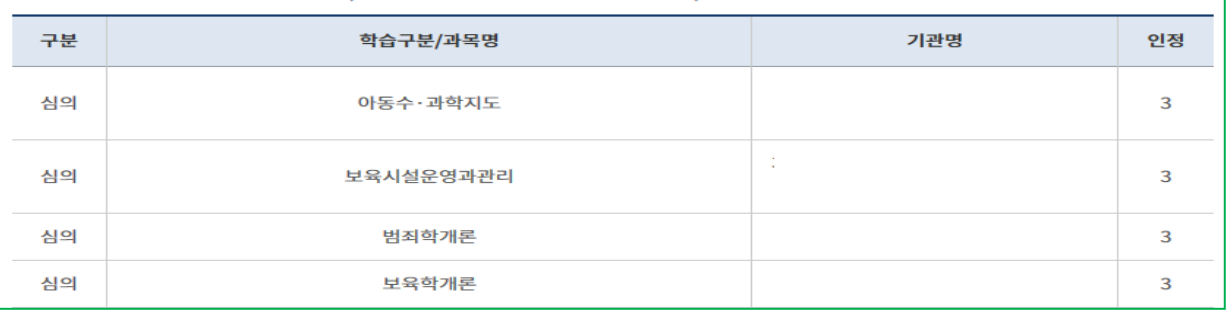

- 학습설계상담은 증명서 확인 없이 학습자의 입력사항만으로 진행됩니다. 보유한 학점을 정확히 입력하지 않은 경우, 학습 설계상담내용이 달라질 수 있는 점 유의하시기 바랍니다.
- 학습설계상담은 기존 학점인정결과, 현행 학점인정기준을 토대로 한 상담으로, 법적효력이 없습니다.

#### • 심의대상

 $\mathbf{I}$ 

Ť.

- 표준교육과정, 이전 심의기록 등을 토대로 현재시점에서 명확한 학습구분이 확인되기 어려운 부분입니다. 따라서 신 청기간 학점인정절차(학습자등록, 학점인정신청)를 통해 '분과위원회 심의'를 거쳐 학습구분이 결정됩니다.
- 정확한 학습구분 확인을 위해서는 빠른 시일내에 학점인정신청을 하시기 바랍니다.
- 학습설계상담과 학점인정신청은 다른 절차입니다.
	- 학점인정신청은 정해진 기간에 방문접수 또는 온라인접수를 통해 신청이 가능합니다.
	- 자세한 신청방법은 [학점인정 신청 안내]를 참고해 주시기 바랍니다. \_ 학점인정 신청 안내 >

#### 앞으로의 학점취득계획

학습자께서는 학위수여요건을 충족할 수 있도록 아래를 참고하여 학습계획을 세우시기 바랍니다.

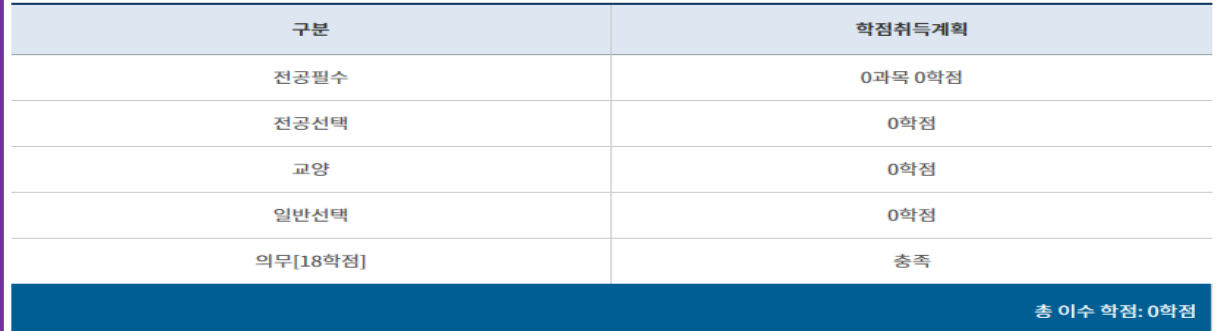

• 의무 18학점은 총학점 중에서 최소 18학점 이상은 평가인정 학습과정 혹은 시간제등록으로 이수하여야 하는 학점입니다. (의무 18학점을 이수하였을 경우에는 '충족', 그렇지 않을 경우에는 '불충족'으로 표시됨)

• 일반선택 학점은 학습구분(전공, 교양) 관계없이 총학점에 맞춰서 나머지 학점을 취득하시면 됩니다.

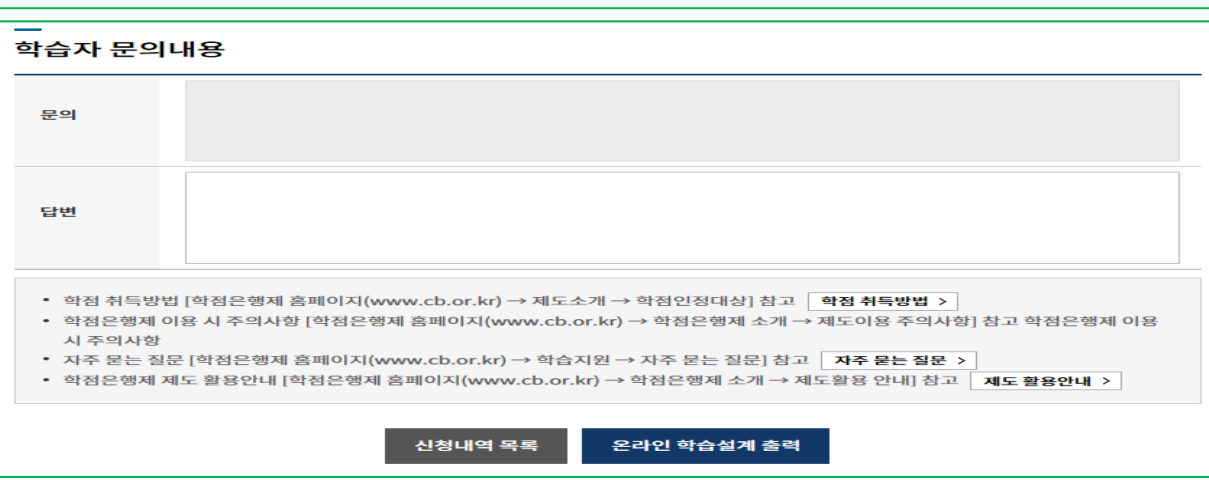

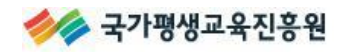

# 4. 자주 묻는 질문(FAQ)

Q. 1회 신청으로 여러 전공의 이수계획 답변을 받을 수 있나요?

A. 학습설계상담은 입력한 학점을 토대로 신청한 학위종류 및 전공에 대한 이수계획 답변이 가능합니 다. 상담을 희망하는 전공이 2개 이상인 경우, 각 전공별로 학습설계상담을 신청하여야 합니다. ※ [신청대기] 상태의 학습설계상담은 4개를 초과할 수 없으며, [답변완료] 후 추가신청이 가능합니다.

Q. 학습설계상담을 신청하고, 답변까지는 얼마나 기다려야 하나요?

A. 일반적으로 신청 후, 2주 이내 답변을 확인할 수 있습니다. ※ 단, 상담 신청량에 따라 2주 이상이 소요될 수 있습니다.

Q. 대학에서 이수한 과목의 이수구분이 '교양'에 해당하는지 잘 모르겠습니다. 상담신청 시 '교 양'으로 입력해도 괜찮을까요?

A. 학습설계상담은 학습자가 입력한 정보(과목명, 학점, 이수구분 등)를 근거로하여 답변이 가 능합니다. 상담 신청 시 입력한 이수구분과 실제 증명서상의 내용이 상이한 경우, 상담의 답변 내용이 달라질 수 있습니다. 이수계획에 불이익이 발생하지 않도록, 해당 대학으로 문의하시어 이수구분을 정확히 확인 후 입력해주시기 바랍니다.

Q. ΟΟ자격증을 취득하고 싶습니다. 취득할 수 있나요?

A. 학점은행제 학위취득요건과 자격증 발급요건은 다른 사항입니다. 자격증 취득을 위한 이수 교과목의 학습구분, 인정 여부 등 자격증 취득 기준과 관련한 자세한 사항은 해당 자 격 발급처로 문의하여야 확인이 가능합니다.

Q. 수업을 들을 수 있는 교육훈련기관을 추천해주세요.

A. 국가평생교육진흥원은 공공기관으로서 특정 교육기관, 자격 등을 추천하여 드릴 수 없음을 양해하여 주시기 바랍니다. 학점을 취득하는 방법, 주의사항 등은 하단의 메뉴를 확인하여 학습 계획을 세우시기 바랍니다.

Q. 상담은 국가평생교육진흥원에서만 가능한가요?

A. 「학점인정 등에 관한 법률」 등 관련규정에 따라 학습자가 이용하는 학점은행제 교육훈련기관에서 상담 제공이 가능합니다. 희망하시는 경우 해당 교육훈련기관으로 문의하시기 바랍니다.

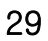

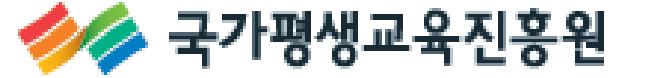

USER MANUAL

# 감사합니다

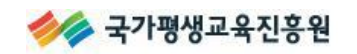

학점은행제 온라인 학습설계